# Webによる履修登録のしかた

第 9 版

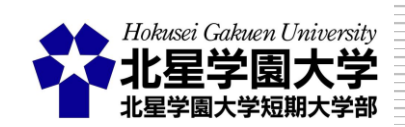

# 目 次

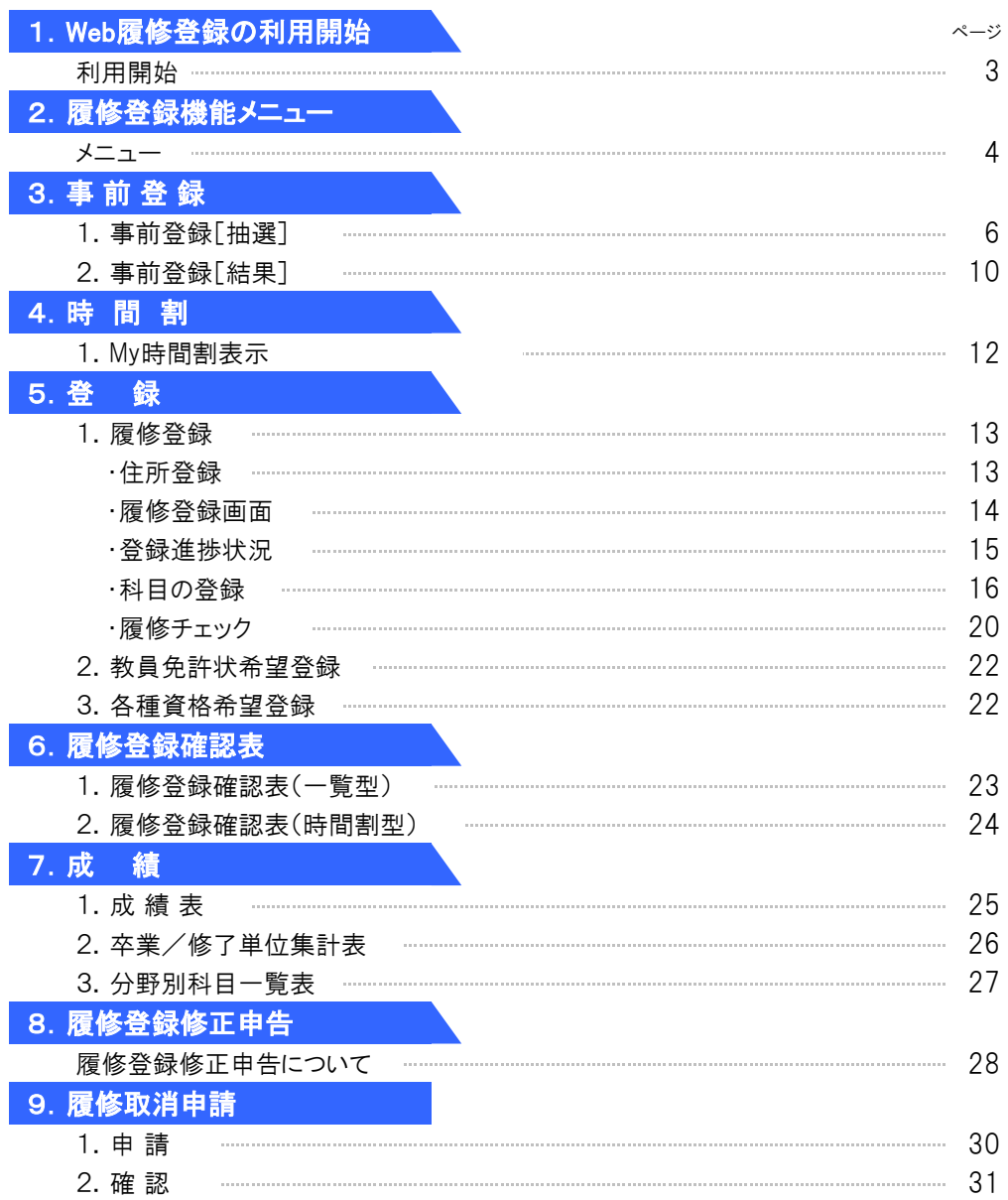

# 1. 履修登録Webの利用開始

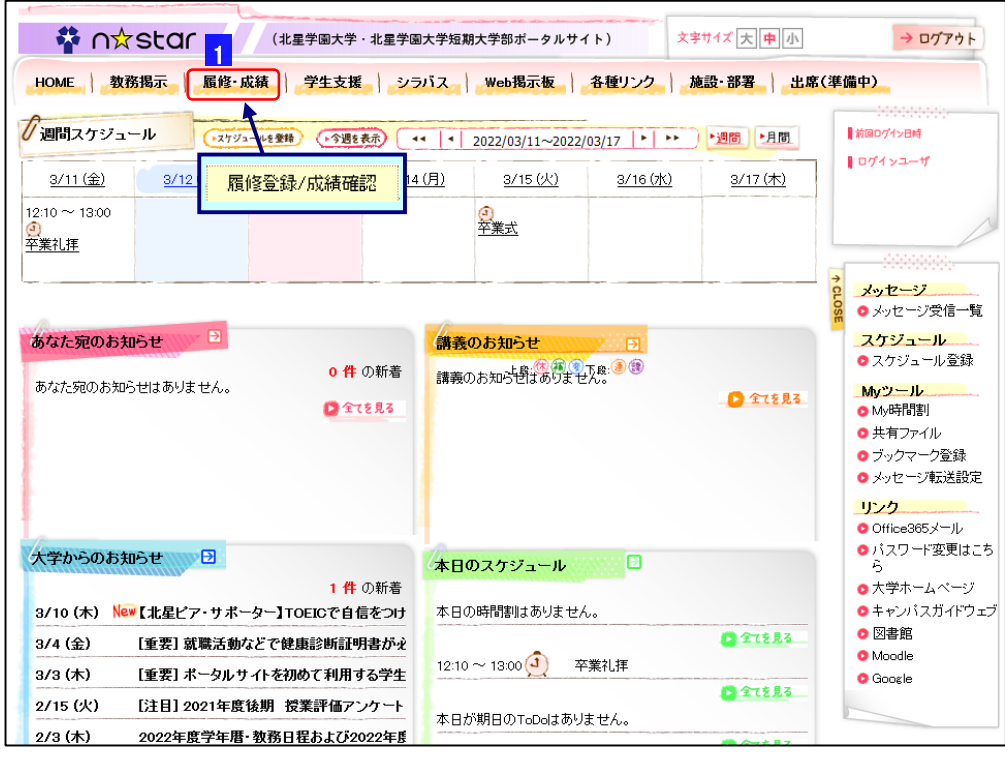

**1** ポータルサイトから開く

ポータルサイトのメニュー画面から 「履修登録/成績確認」ボタン をクリックして下さい。 タブから選択できます。

#### 【タブ】

履修・成績 → 履修登録/成績確認

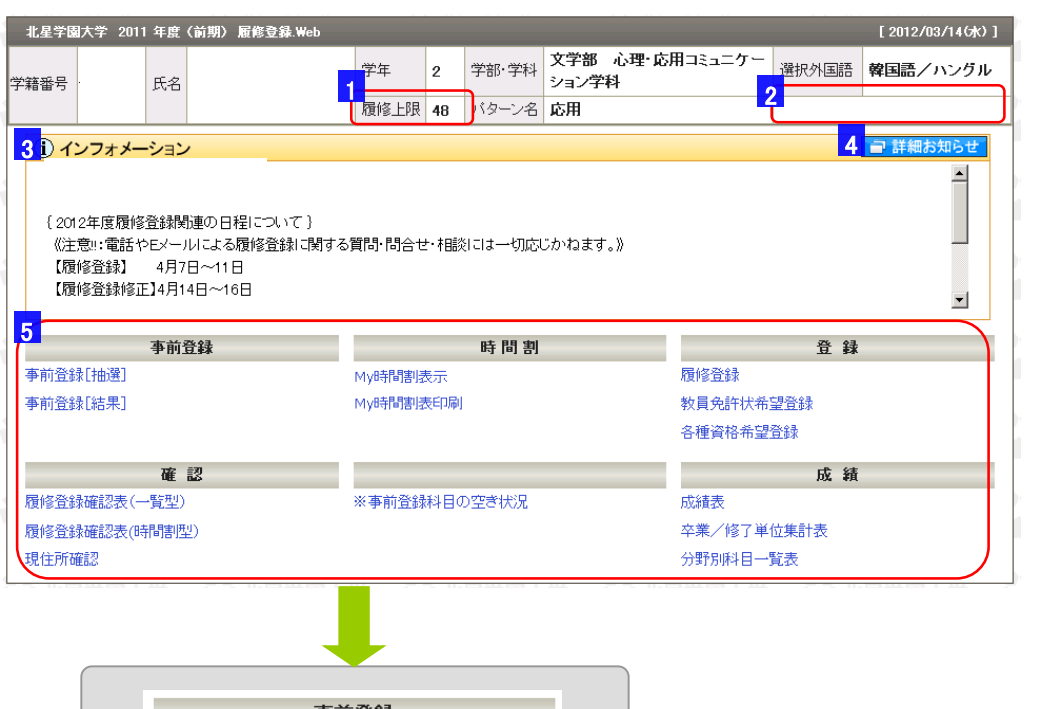

# 事前登録 事前登録[抽選](停止中) 事前登録[結果](停止中) 履修期間内でも利用停止になっている機能があります。 この場合は、上図のように黒字で停止中となっています。

# 1 履修上限

今年度に履修登録できる最大の単位数となります。 この単位数以上の履修登録はできません。 ※何も表示されていない場合は、履修単位数の制限はありません。

# 2 スクリーニング

スクリーニング対象者は、この欄に「スクリーニング」と表記されます。

#### 3 インフォメーション

履修登録についての、お知らせが掲載されますので必ず確認して下さい。

#### <u>4 詳細お知らせ</u>

詳細なお知らせがある場合、このアイコンをクリックすると別画面で表示されます。 ※詳細お知らせが無い場合は、当アイコンは表示されません。

#### <mark>5</mark> 機能メニュー

履修登録で行なう各機能で、青字表示されている部分をマウスでクリックすると、 その機能画面が表示されます。

※大学生、短大生、大学院生、留学生、科目等履修生など、学生によって表示されない機 能があります。

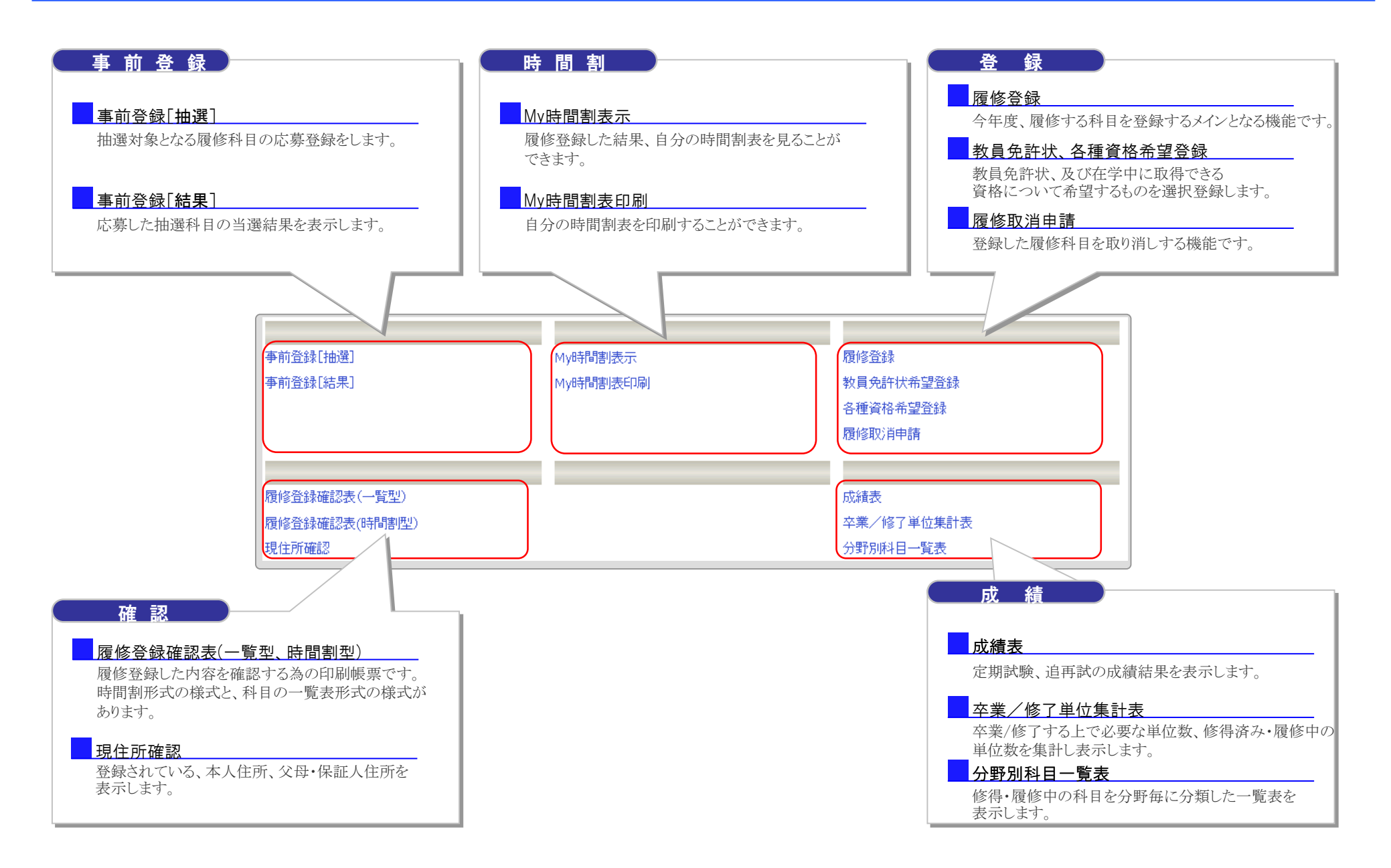

事前登録は、履修登録期間前に予め決められた科目を、皆さんから応募を募り抽選で決定するものです。 当選した科目については、辞退することはできませんので注意して下さい。 また、科目によっては、卒業年次の学生を優先するものがあります。

#### ■ 抽選の流れ

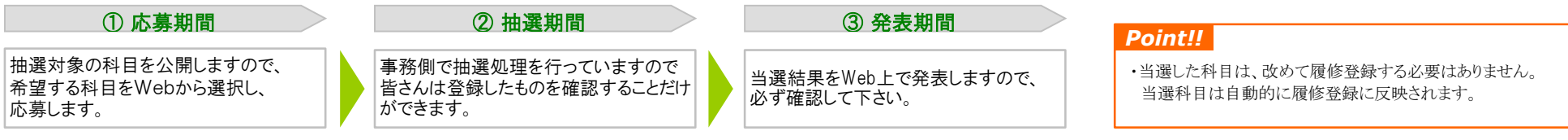

# 1.事前登録[抽選]

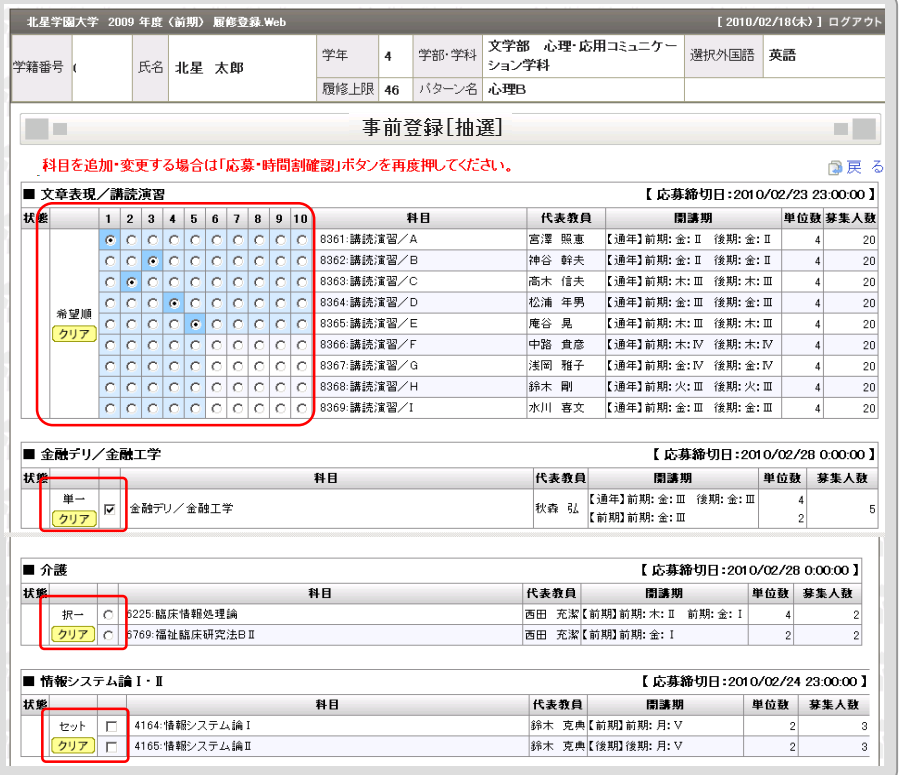

# 事前科目のパターン

#### 1.希望順

複数の科目の中から希望順位を指定する方式です。 抽選処理では、希望の順位を考慮して判定します。

# 2.単 一

一つの抽選科目を応募する方式です。

#### 3.択 一

複数の履修科目の中から、1科目だけ選択して応募する方式です。

#### 4.セット

一つの抽選科目で複数の履修科目をセットとして応募する方式です。

# 1.事前登録[抽選]

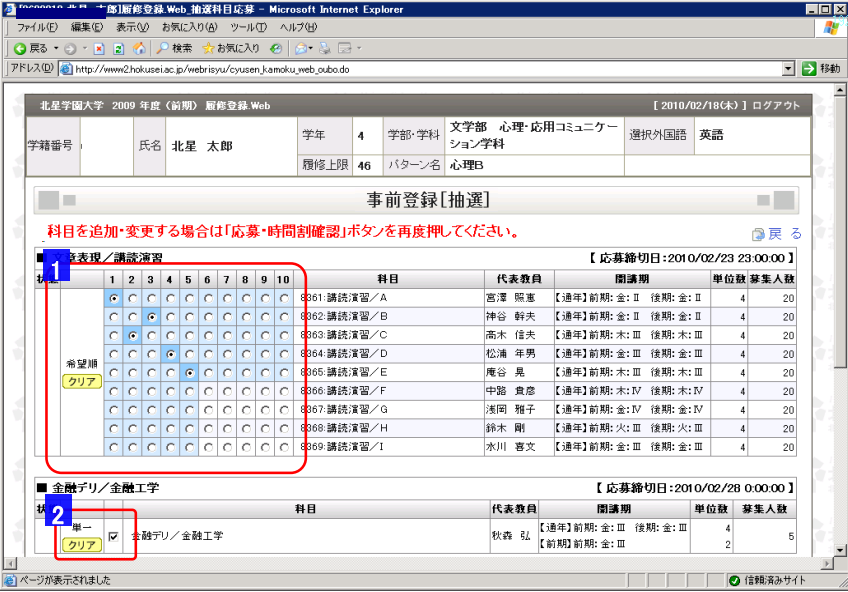

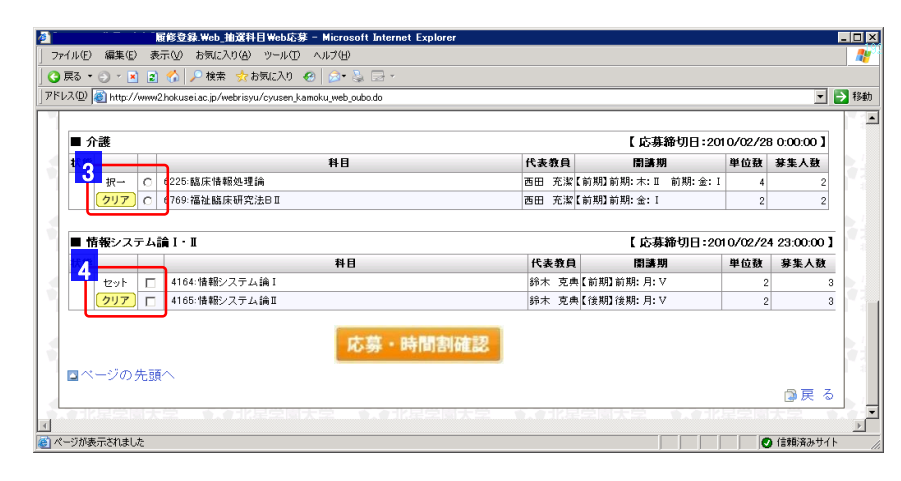

# ■ 操作方法

#### 1 希望順指定の抽選科目

希望する履修科目に対して、希望順位欄の丸印をチェックします。

※横並びの数字が希望の順位を示しています。 ※全てに対して順位付けをする必要はありません。 自分が第3希望までで構わない場合は 3科目に対して順位付けをして下さい。

#### 2 単一抽選科目

希望する抽選科目であれば、チェックをします。

#### 3 択一抽選科目

希望する抽選科目であれば、その中の複数履修科目の中からいずれか一つに 対してチェックします。

#### 4 セット抽選科目

セット抽選科目に応募する場合は、一つの履修科目にチェックすることで もう一方の履修科目にも自動的にチェックが付きます。 セット科目に当選した場合は、内訳の履修科目全てを履修する必要があります。 但し、過年度で修得済みの履修科目については、今年度履修する必要はありません。

- 抽選科目にチェックし終えたら、必ず 応募・時間割確認 を押して登録完了させてください。
- 引き続き次ページの「時間割確認」画面に切り替わりエラーの確認を行います。

#### *Point!!*

- ◆ 応募した抽選科目を取り消したい場合は、 [クリア] をクリックして下さい。
- ◆ 応募期間中であれば、いつでも変更が可能です。
- ◆ 当選した科目については辞退することはできません。

# 1.事前登録[抽選] (時間割確認)

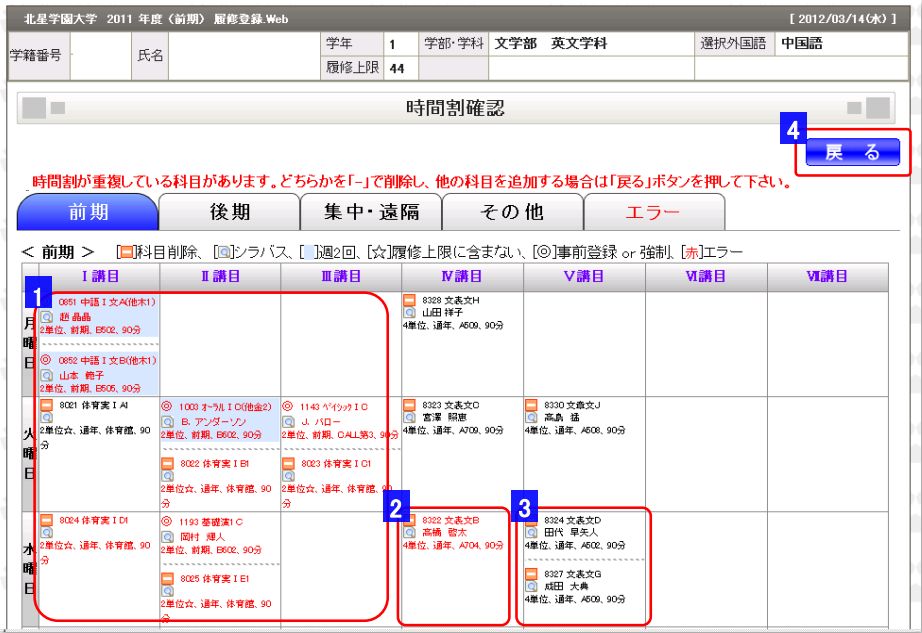

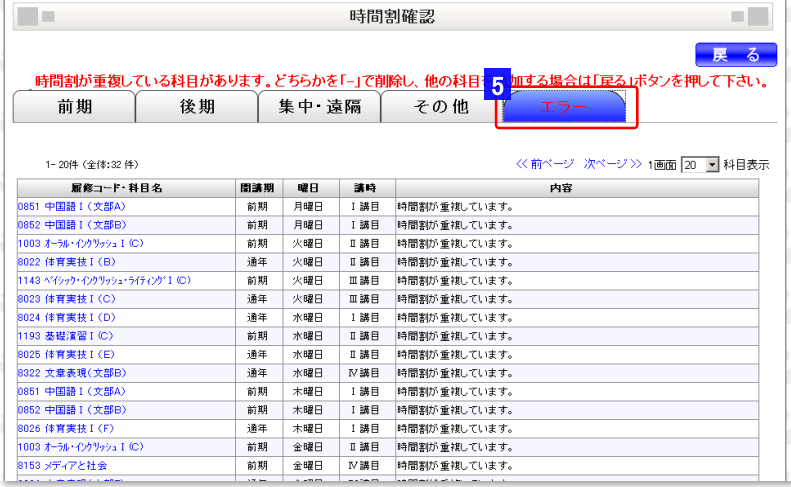

### ■ 操作方法

#### 1 事前登録科目の時間割重複パターン1

赤字で表示されている科目は、時間割が重複しているので、1コマ1科目になるよう 「ー」アイコンで科目を削除します。

#### <u>2 事前登録科目の時間割重複パターン2</u>

1コマで1科目でありながら赤字でエラーの場合は、後期の同一曜日講時で 科目の重複が発生している場合があるので、開講期タブを後期に切り替えて 確認して下さい。

#### 3 時間割重複エラーにならない場合

同一の曜日講時に複数の科目が設定されていながら時間割重複エラーに ならない場合があります。 これは、同一の抽選グループ内の科目である為、抽選した結果当選する科目が いずれか一つになる為です。

#### 4 戻るボタン

時間割重複のエラーを修正した後、「戻る」ボタンを押します。 エラーが無ければ、事前科目[抽選]画面に戻ります。

■ 時間割の重複エラーが残っている場合は、画面は戻らずそのままですので、 時間割重複しているエラー科目を探し修正し、再度「戻る」ボタンを押して下さい。

# 5 エラータブ

エラータブを選択すると、時間割重複エラーが発生している科目の一覧が表示されます。 青字の科目をマウスで選択すると、該当科目の時間割コマが表示される画面に切り替ります。

 $\blacksquare$ 

# 1.事前登録[抽選]

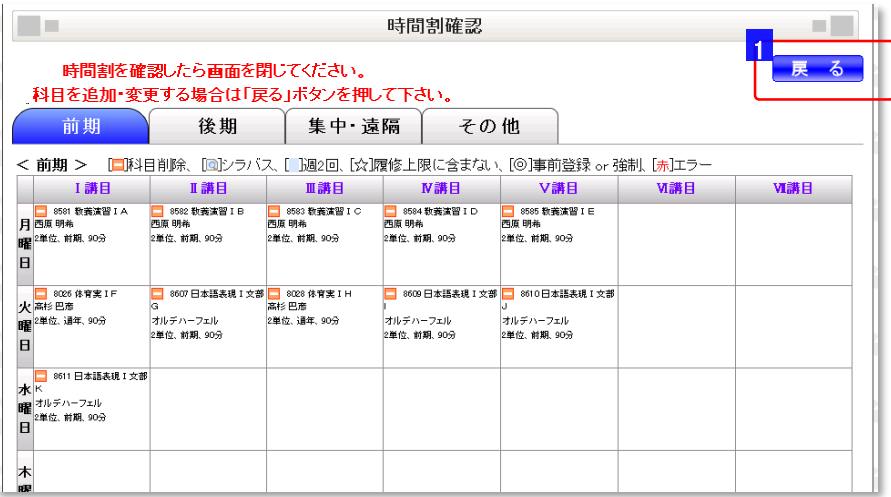

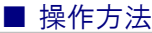

1 戻るボタン

エラーが無くなりましたら、「戻る」ボタンで前画面に戻り、さらにメニューに戻って下さい。

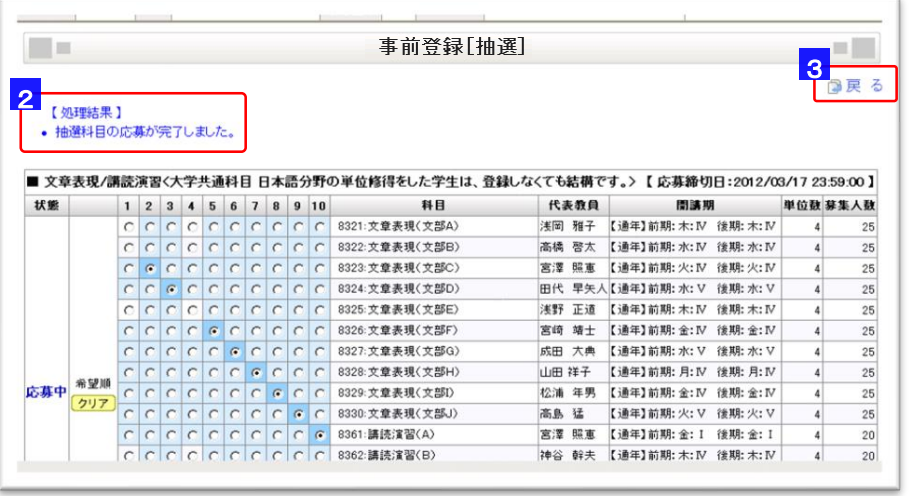

#### 2 応募完了のメッセージ

応募が完了すると、その旨のメッセージが表示されます。

**3** 「戻る」ボタン

「戻る」ボタンにより、事前登録[抽選]画面からメニューに戻ります。

# 1.事前登録[抽選]

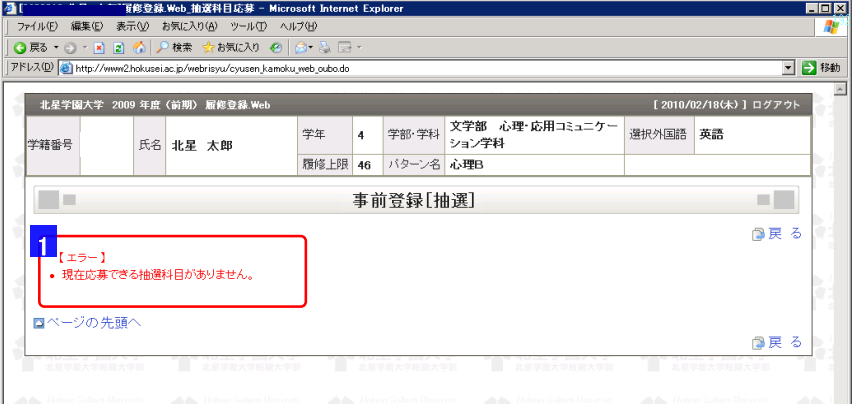

#### 1 事前登録科目が無い場

対象となる事前登録科目が無い場合や、応募を締め切った場合には、 左図のようにメッセージが表示されます。

※応募が締め切られた以降に、自分が応募した事前登録科目を確認する場合は、 「事前登録[結果]」画面をご覧下さい。

# 2.事前登録[結果]

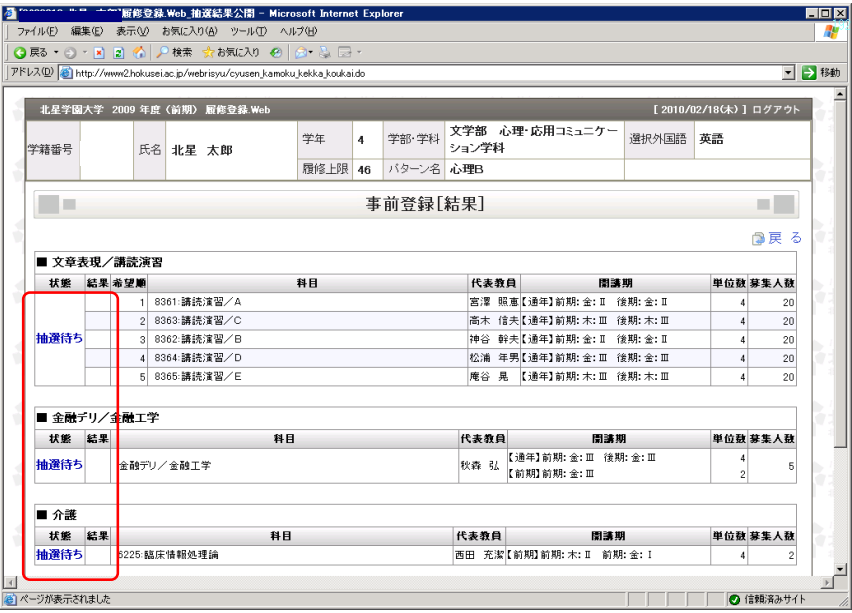

#### 抽選待ち状態

事前登録科目の応募締切から当選発表までの期間は、左図のように自分に関する 事前登録科目と自分が応募した科目に 「抽選待ち」 と表示されます。

# 2.事前登録[結果]

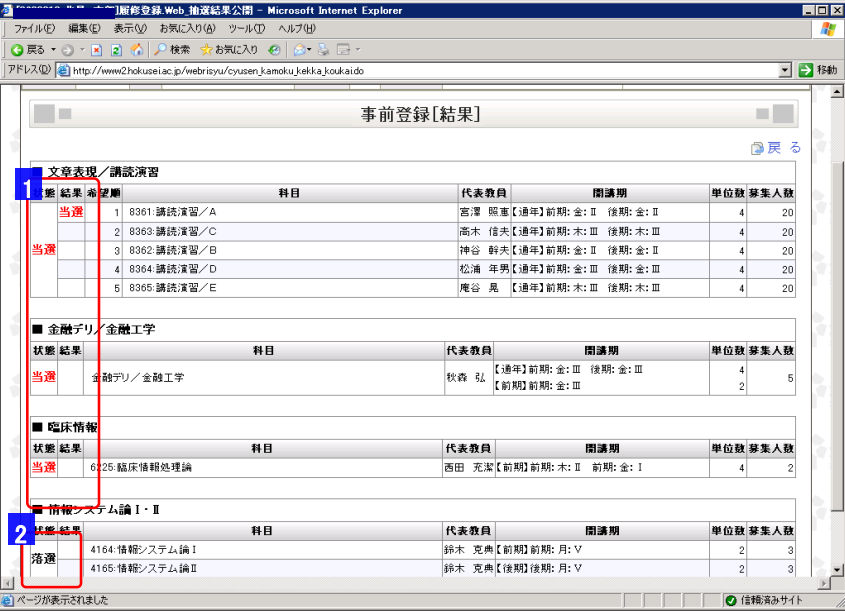

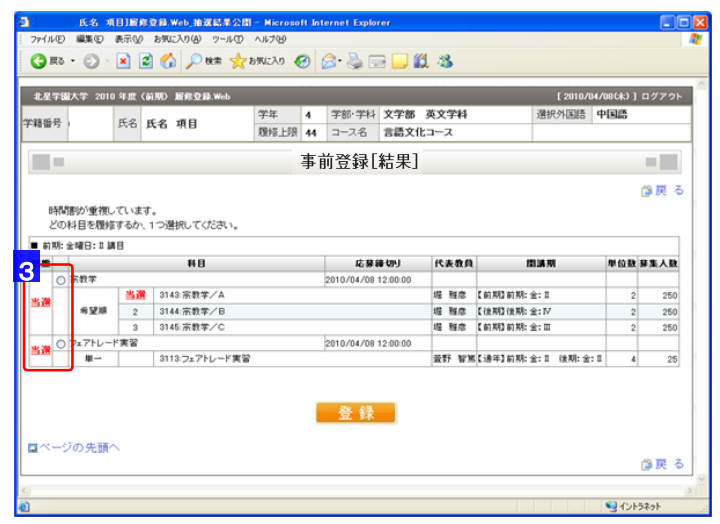

#### 1 当選した場合

当選した場合、左図のように赤字で 「当選」 と表示されます。

さらに、希望パターンの事前登録科目については、その右側に、どの希望履修科目で 当選したか希望順位と履修科目の横に 「当選」 が表示されます。

※当選した履修科目は、自動的に履修登録に反映されますので、 履修登録機能で当選科目を登録する必要はありません。

2 落選した場合

落選した抽選科目には、左図のように状態欄に 「落選」 と表示されます。

#### 3 当選科目の時間割重複

当選した科目によっては、時間割の重複(同一の曜日・時限)になる科目があります。 この場合は、当選した科目を選択し登録して下さい。

そのままにしておくと、履修登録のチェックでエラーとなります。

#### 1.My時間割表示

 $\sqrt{2}$ 

キャンセル

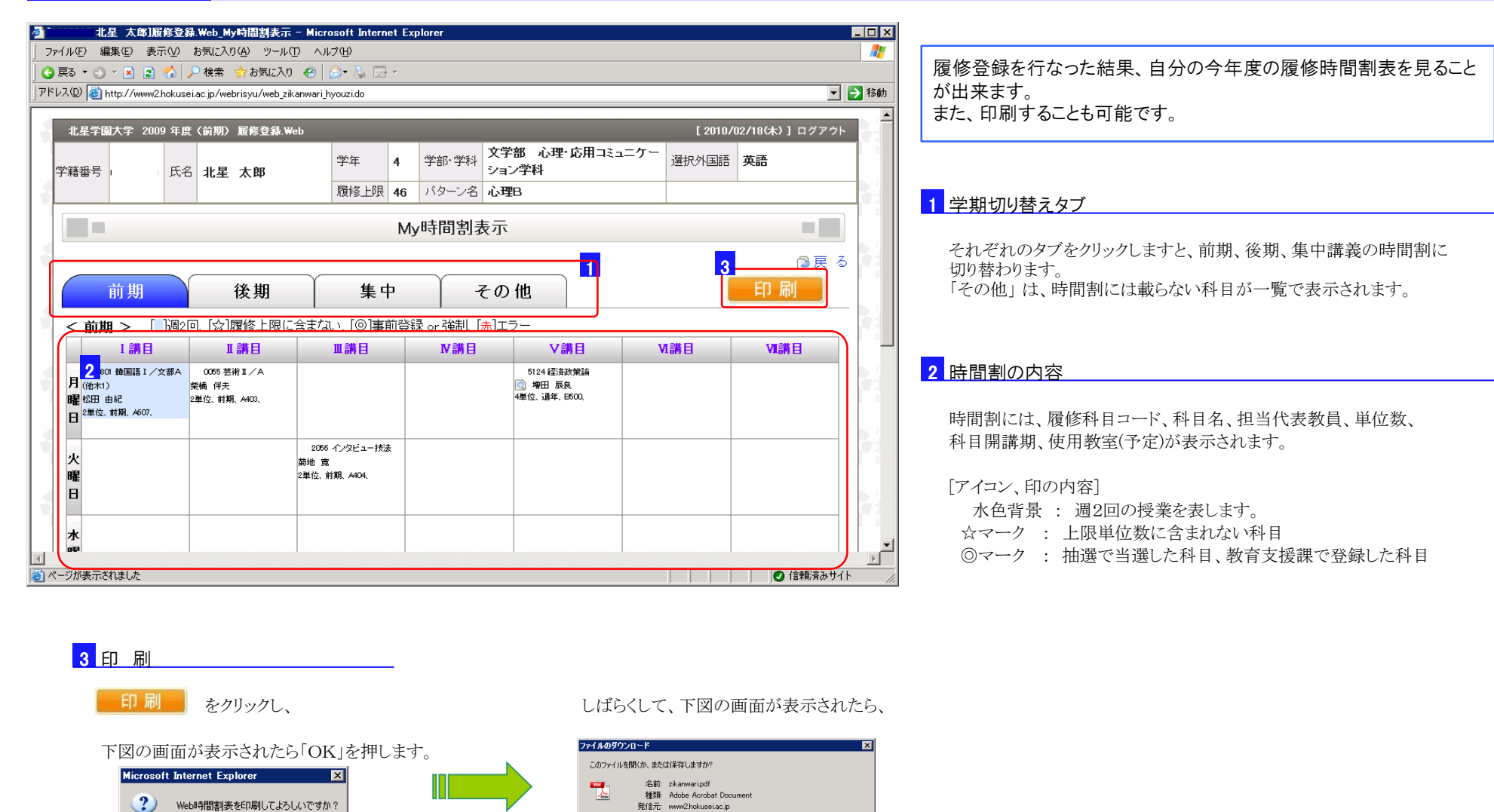

■ 開K(2) | 保存(2) | <del>キャンセル |</del>

インターネットのファイルは役に立ちますが、ファイルによってはコンピュータに問題を<br>起こすものもあります。発信元が信頼できない場合は、このファイルを開いたり保<br>存したりしないでください。危険性の1988

# 1.履修登録 住所登録

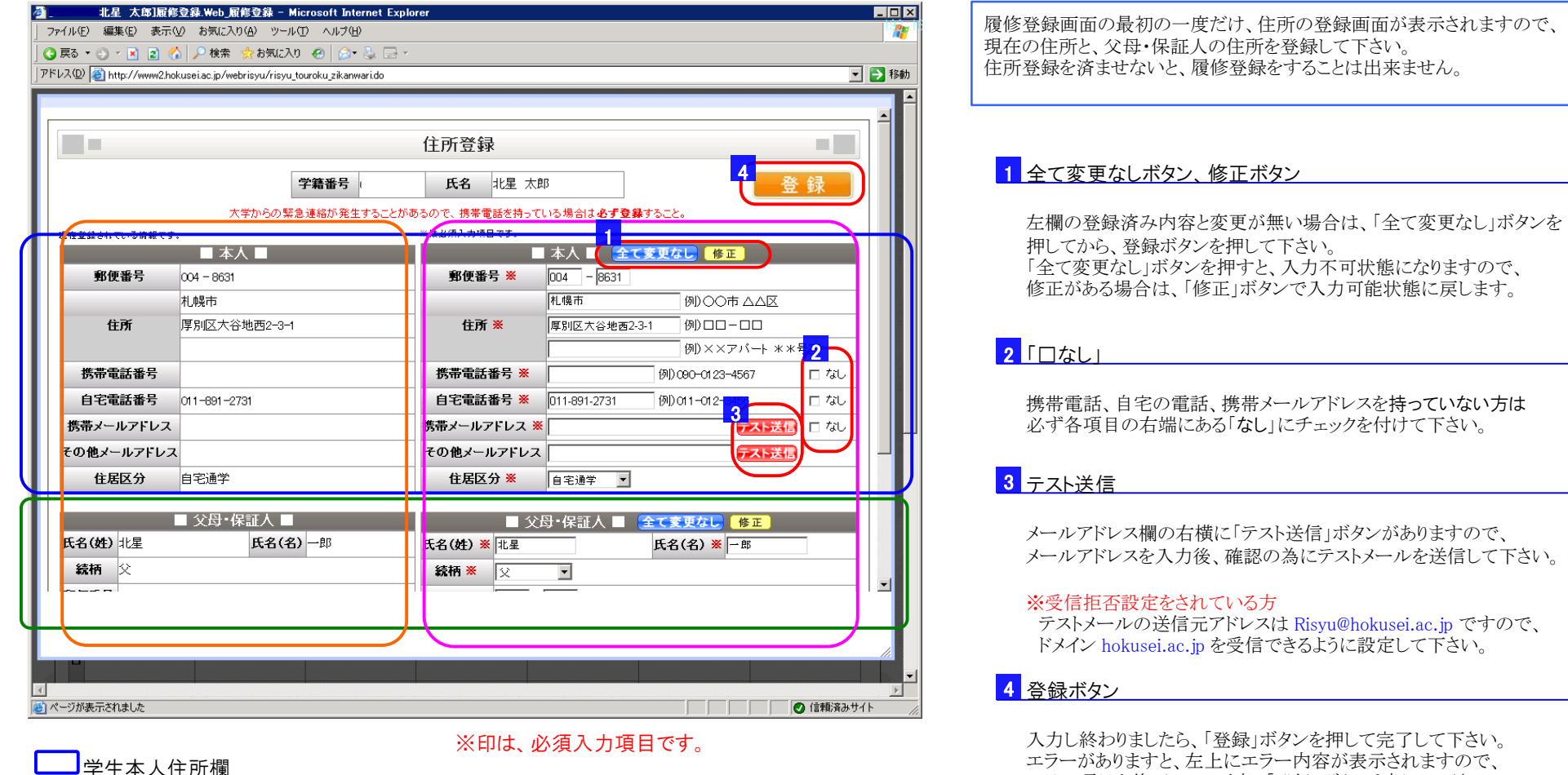

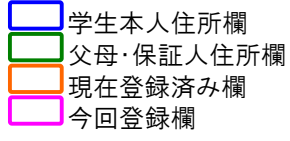

*Point!!*

エラー項目を修正して、再度、「登録」ボタンを押して下さい。

一度登録してしまうと、修正することはできませんので、変更がある場合は 教育支援課窓口で手続きをして下さい。

# 1.履修登録

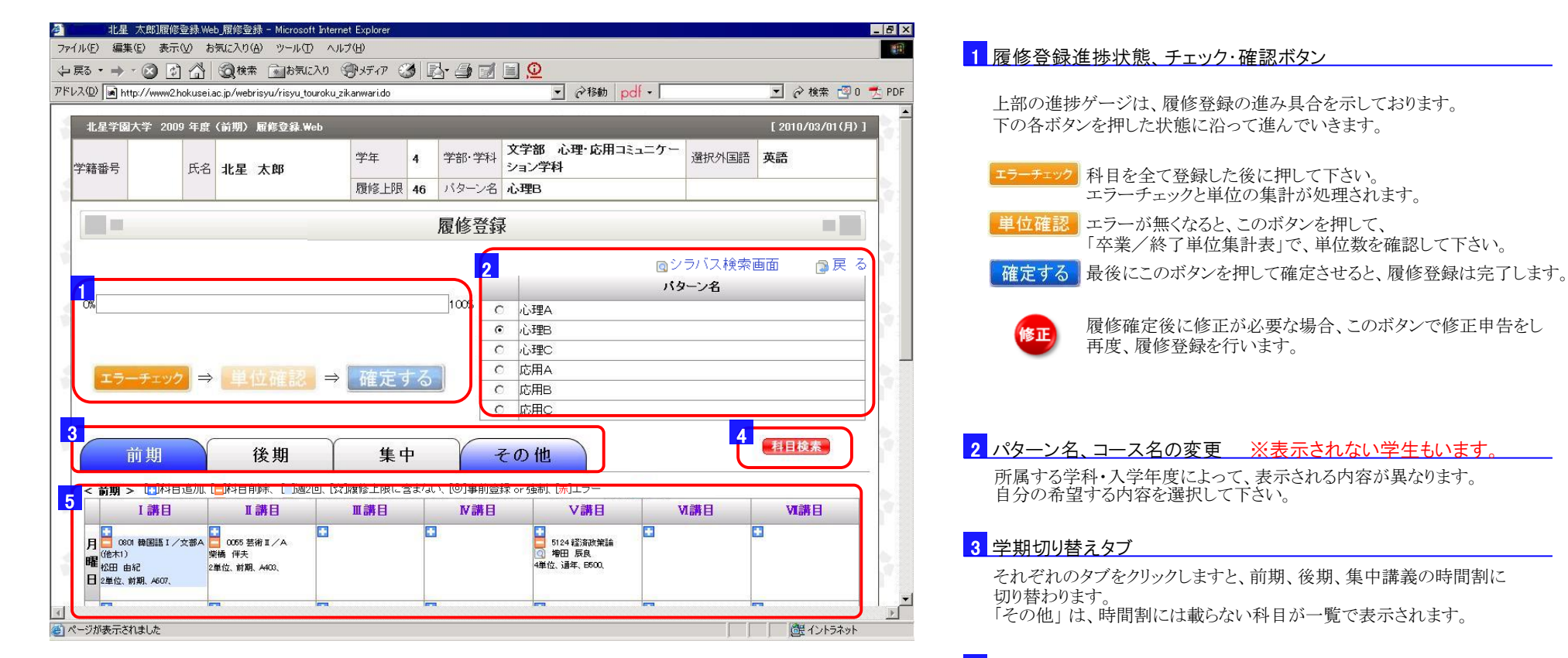

# 4 科目検索

履修したい科目を、科目コードや科目名称で検索したい場合に、 別画面で検索機能が表示されます。

#### 5 時間割、登録済み科目

時間割には、履修科目コード、科目名、担当代表教員、単位数、 科目開講期、使用教室(予定)が表示されます。

#### [アイコン、印の内容]

- **Part** : クリックすると該当の曜日・講時に開講されている
- 科目が表示されます。
- Ξ : クリックすると該当科目が削除されます。
- 水色背景 : 週2回の授業を表します。
- ☆マーク : 上限単位数に含まれない科目です。
- ◎マーク : 抽選で当選した科目、教育支援課で登録した科目です。

# 1. 履修登録 【登録進捗状況】

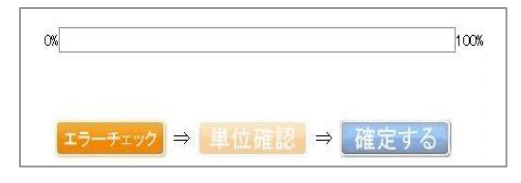

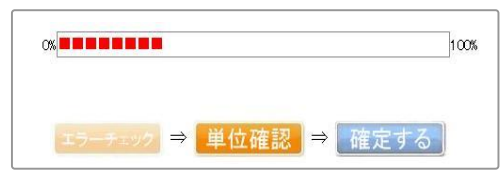

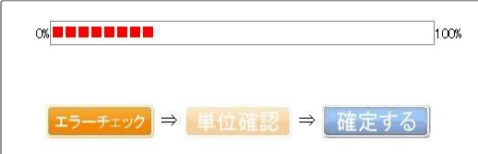

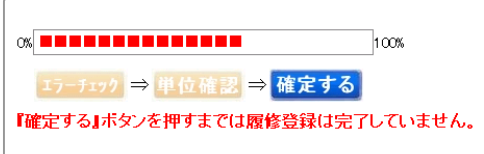

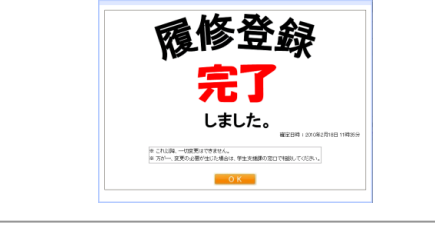

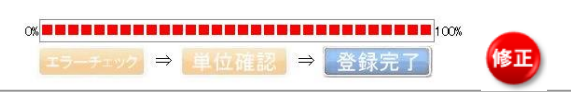

# <mark>1</mark> 初期状態

履修登録画面を最初に表示した時の状態です。 科目を全て登録し終わったら、[エラーチェック]ボタンを押してください。

# <mark>2 チェック済み状態(1)</mark>

エラーチェックを終えて、エラーが無い時の状態です。 [単位確認]ボタンで、「卒業/修了単位集計表」 を表示させ 単位を確認します。

# 3 チェック済み状態(2)

エラーチェックを終えてエラーがあろ場合や、履修科目を修正した 場合の状態です。 再度、[エラーチェック]ボタンを押してチェック処理をする必要があります。

# 4 単位確認済み状態

「卒業/修了単位集計表」で確認を終え、確定待ちの状態です。 ここで全て履修登録を完了させる場合は、「確定する]ボタンを押して下さい。 履修内容を変更する場合は科目の追加削除を行なうと、「3」の状態に戻ります。

# 5 完了メッセージ

履修登録を完了したことを表します。

# 6 履修登録確定済み状態

履修登録を完了した後に画面を表示しますと、この状態になっています。

#### 7 修正申告

登録完了後に修正が必要な場合は、[修正]ボタンを押すことにより <mark>4</mark> の状 態に戻ります。

# ■ 科目の登録(1) - 時間割から探して登録

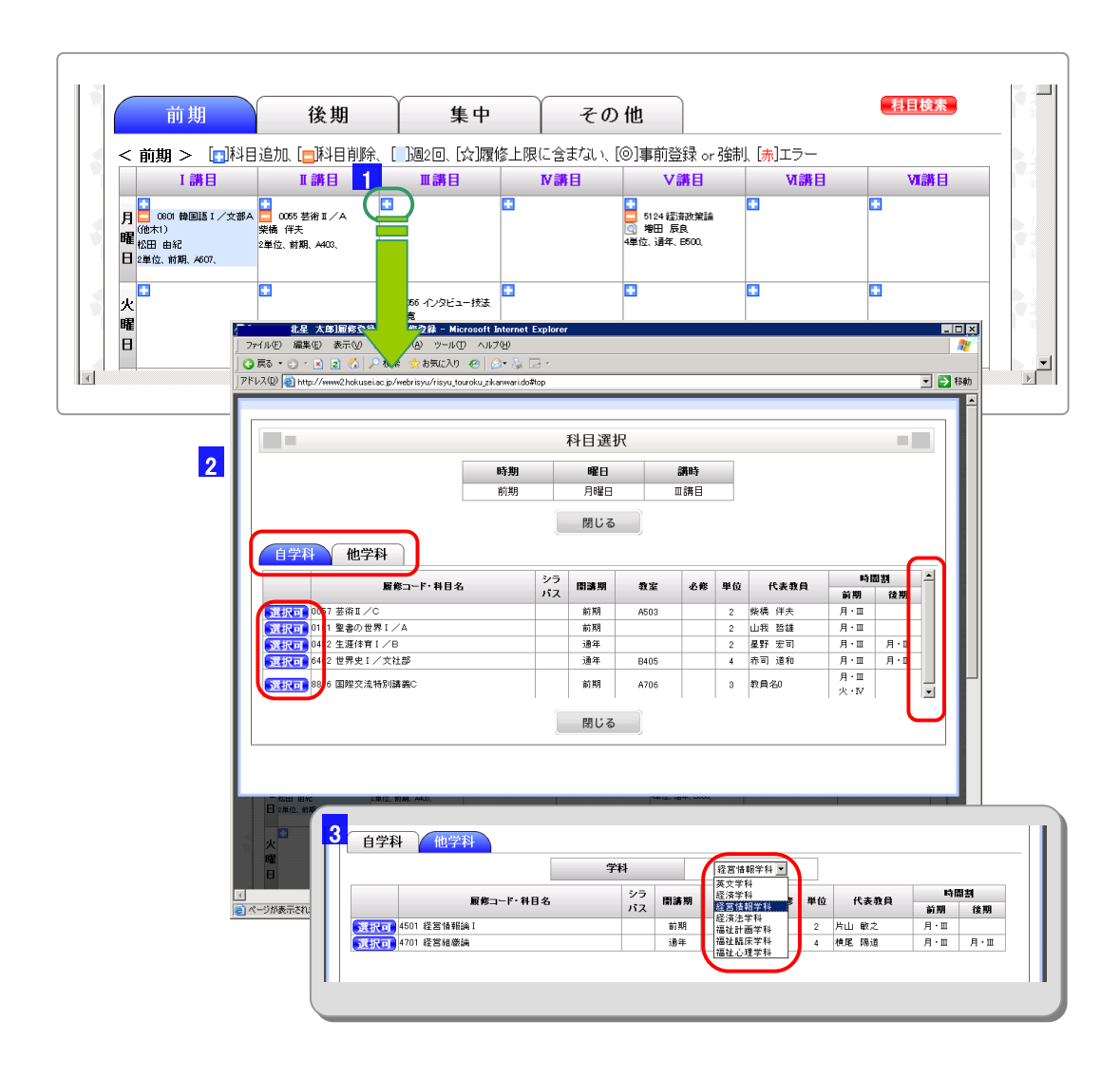

#### 1 科目追加ボタン

「+」マークをクリックしますと、該当の時間割で開講されている科目の 一覧が表示されます。

#### <mark>2</mark> 科目選択画面

標準で自分の学科の科目が表示されています。

科目の左端の「選択可」アイコンをクリックすると、時間割画面に戻り 該当の科目が登録されます。

科目数が多い場合は、画面に表示されていないので、 右端のスクロールバーを移動させて下さい。

何も科目を選択しないで戻る場合は、「閉じる」をクリックします。

# 3 他学科科目選択画面

他学科の科目を探す場合には学科を選択して下さい。 該当学科で履修できる科目が表示されます。

# ■ 科目の登録(2) - 集中講義の登録

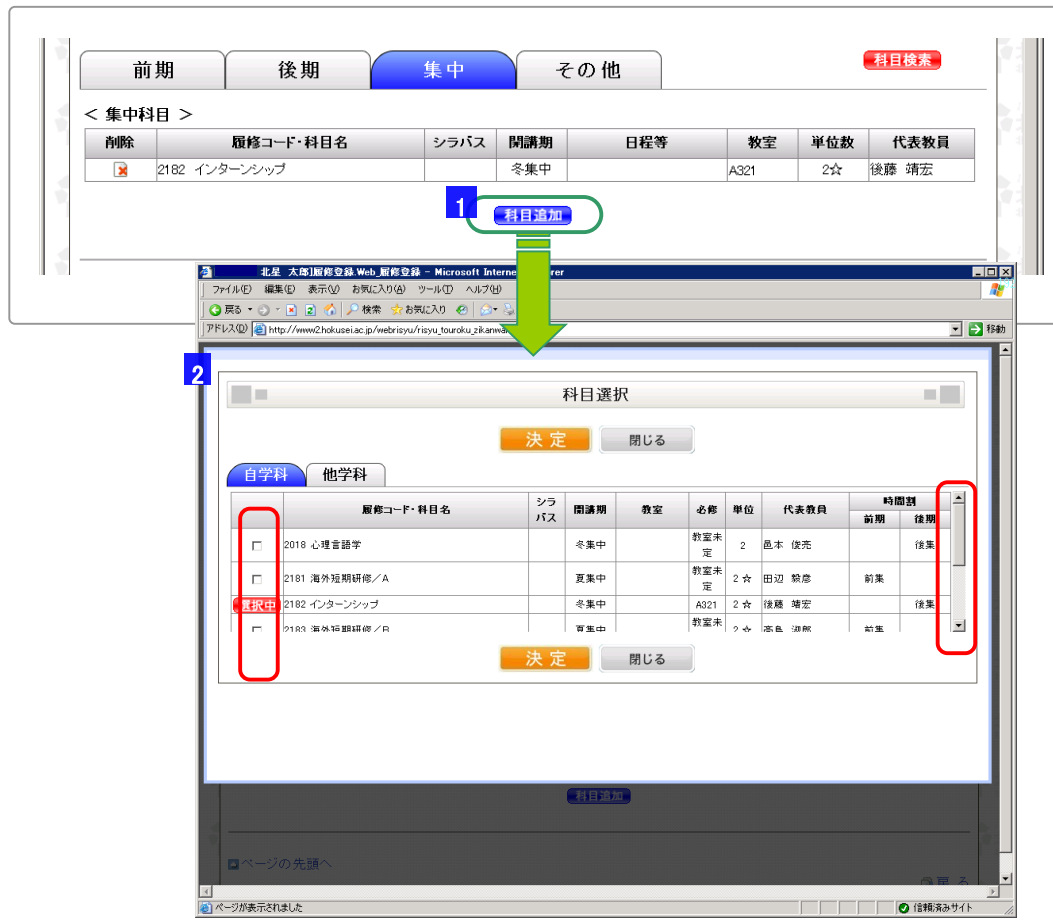

#### 1 科目追加ボタン

[科目追加]ボタンをクリックしますと、集中講義科目の一覧が表示されます。

#### <mark>2 集中科目選択画面</mark>

科目の左端のチェックボックスをチェックし、[決定]ボタンをクリックすると 時間割画面に戻り、該当の集中講義科目が登録されます。

科目数が多い場合は、画面に表示されていないので、 右端のスクロールバーを移動させて下さい。

何も科目を選択しないで戻る場合は、「閉じる」をクリックします。

# ■ 科目の登録(3) - 科目検索からの登録

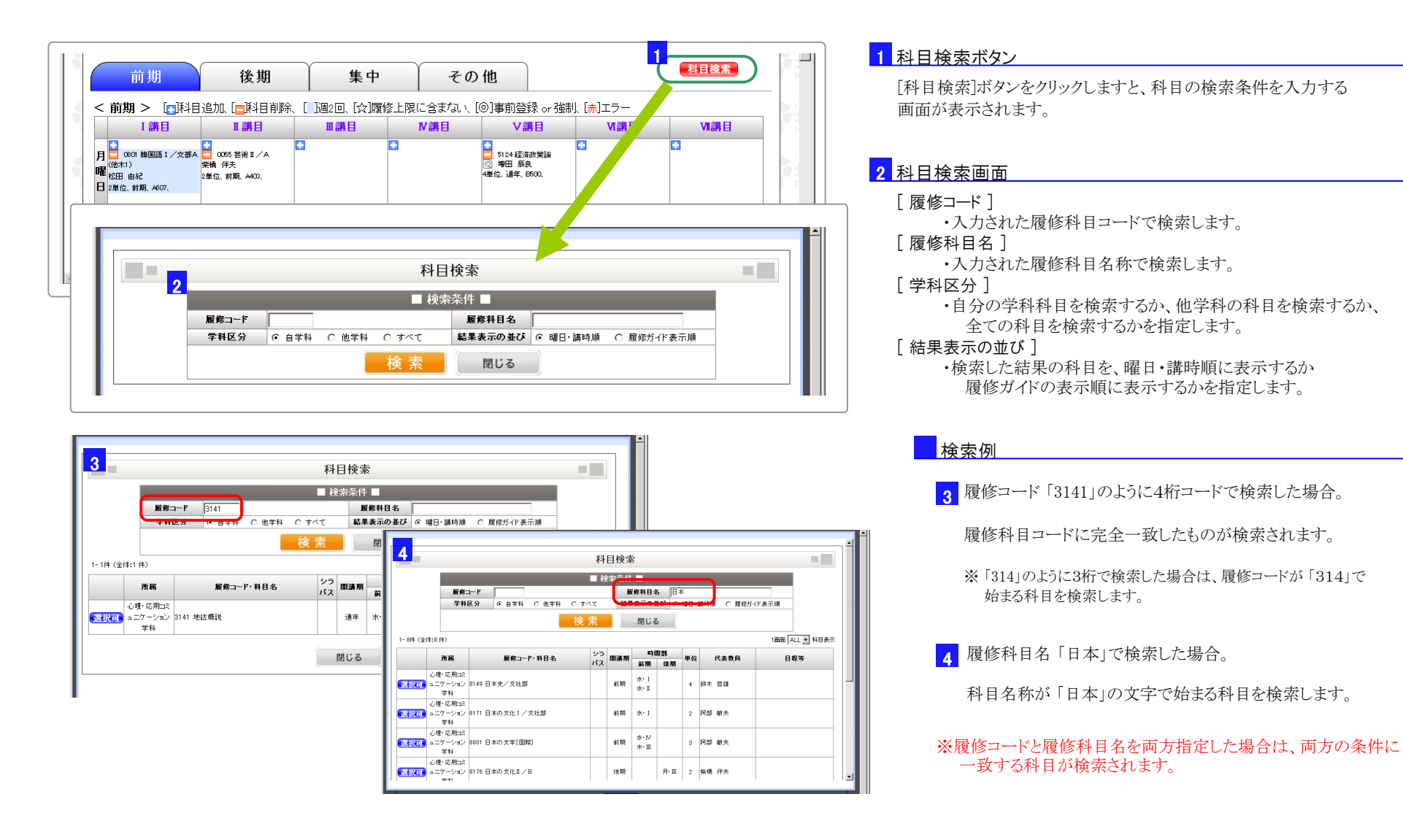

# ■ 科目の登録(3) - 科目検索からの登録

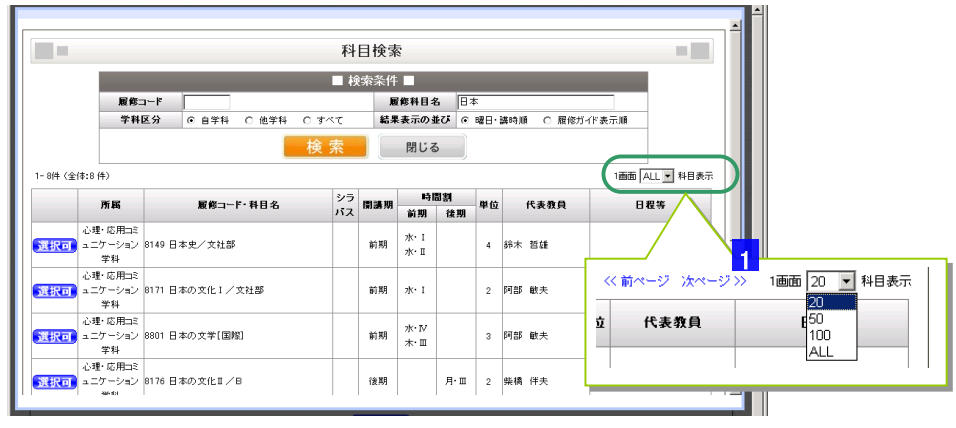

#### <mark>1</mark> 1画面の表示件数

一度に表示する科目の件数を選択できます。

件数を超えた場合は、「前ページ」 「次ページ」 の文字が現れますので、 文字をクリックしますとページを切り替えれます。

※実際に表示されている件数は、使用しているパソコンやブラウザで 異なりますので、スクロールバーで移動して下さい。

## ■ シラバスの表示

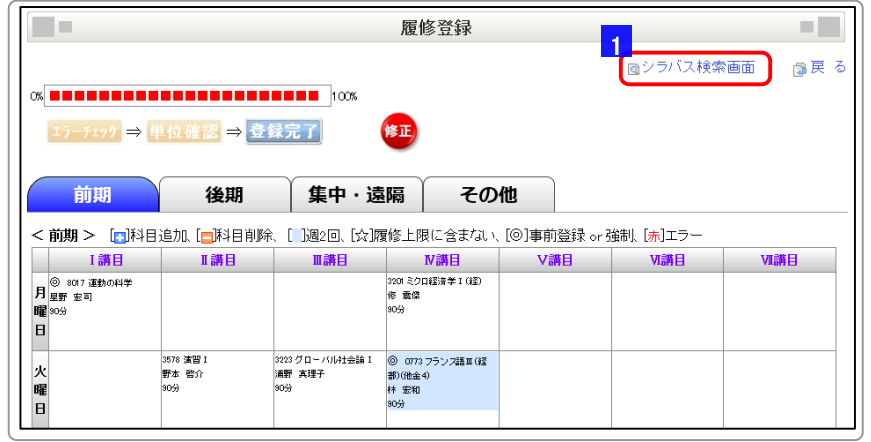

# 1 時間割画面でのシラバス検索

Q シラバス検索画面アイコンをクリックしますと、シラバス 検索画面が表示されます。

#### 5.登 録

# 1. 履修登録 【履修チェック】

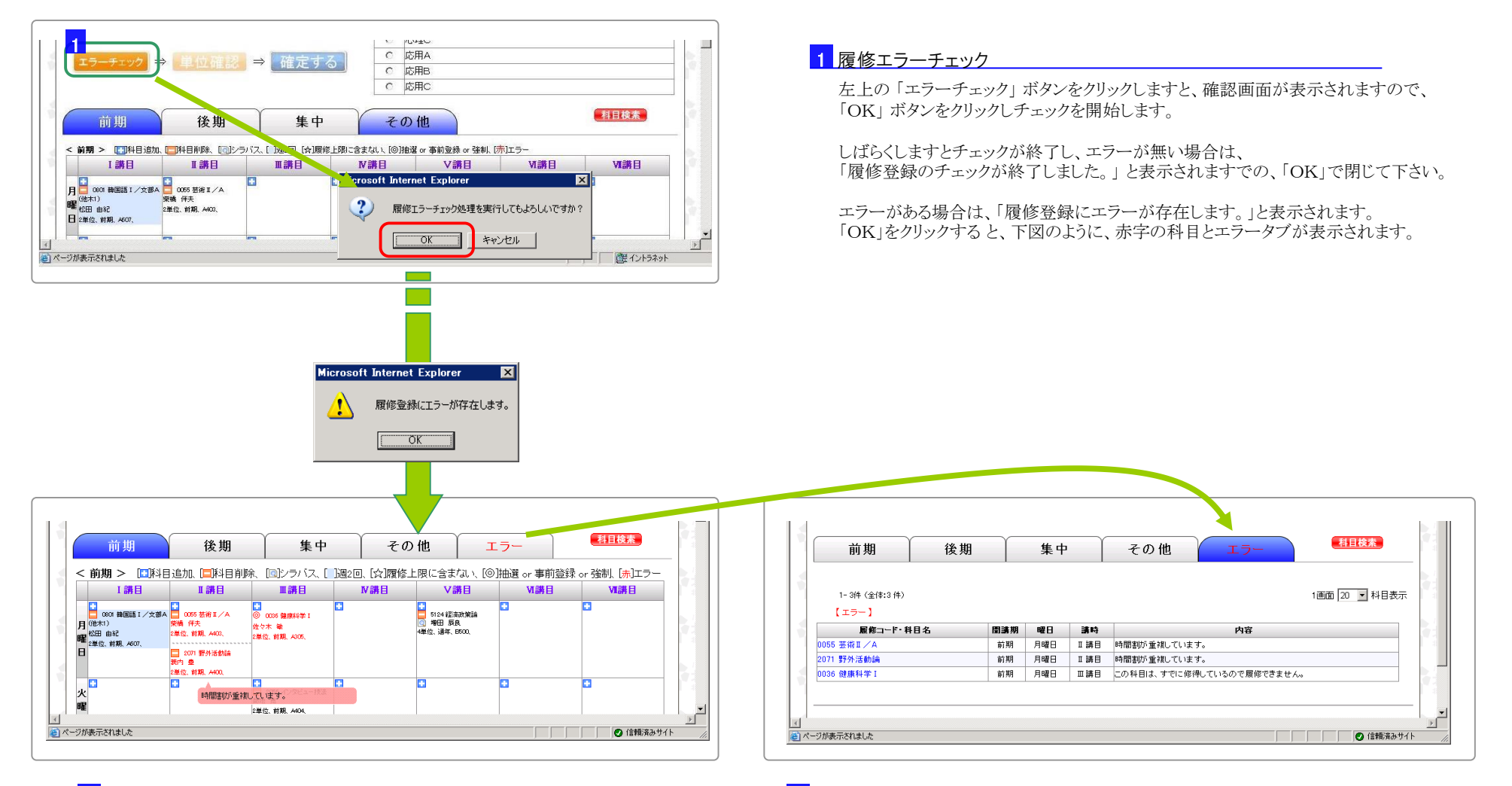

2 時間割表でのエラー表示

赤字で表示されている科目にエラーがあります。 エラーがある科目の上にマウスを乗せると、エラー内容が表示されます。 3 エラータブ

履修エラーがあると、エラータブが現れます。 このタブを選択しますと、エラーの科目と内容が一覧で表示されます。

#### 5.登 録

# 1. 履修登録 【履修チェック】

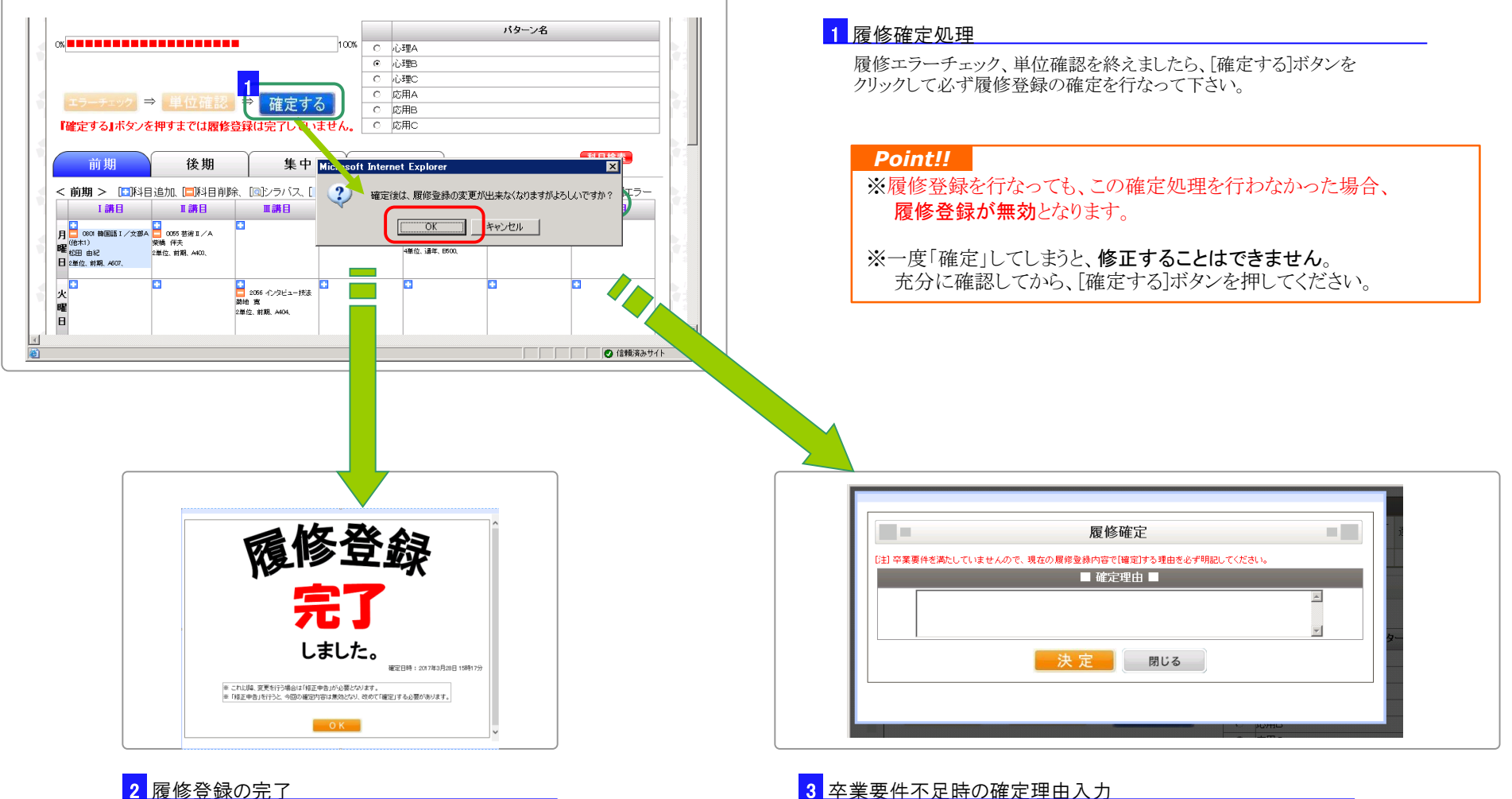

これで、履修登録の作業は完了です。 これ以降、履修科目の変更がある場合は、 教育支援課に問い合わせて下さい。

卒業年次の学生は、卒業要件を満たしていない場合に、確定処理を行うと 上図の画面が表示されます。 留年や卒業延期などが決まっている方は、理由を入力して決定ボタンを クリックして下さい。

# <mark>2. 教員免許状希望登録 ション・ション 3. 各種資格希望登録</mark> 2. 教員免許状希望登録

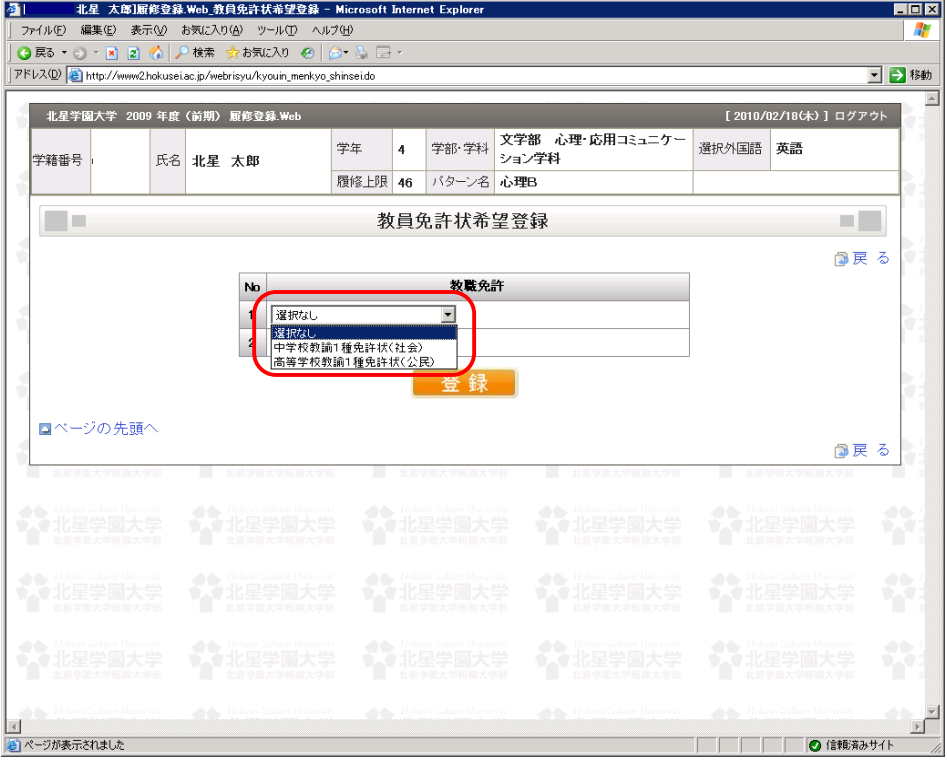

# **■ 教員免許状の希望登録**

プルダウンメニューの中から、希望する教員免許を選択して登録します。

教員免許の種類は、学科・入学年度によって異なります。

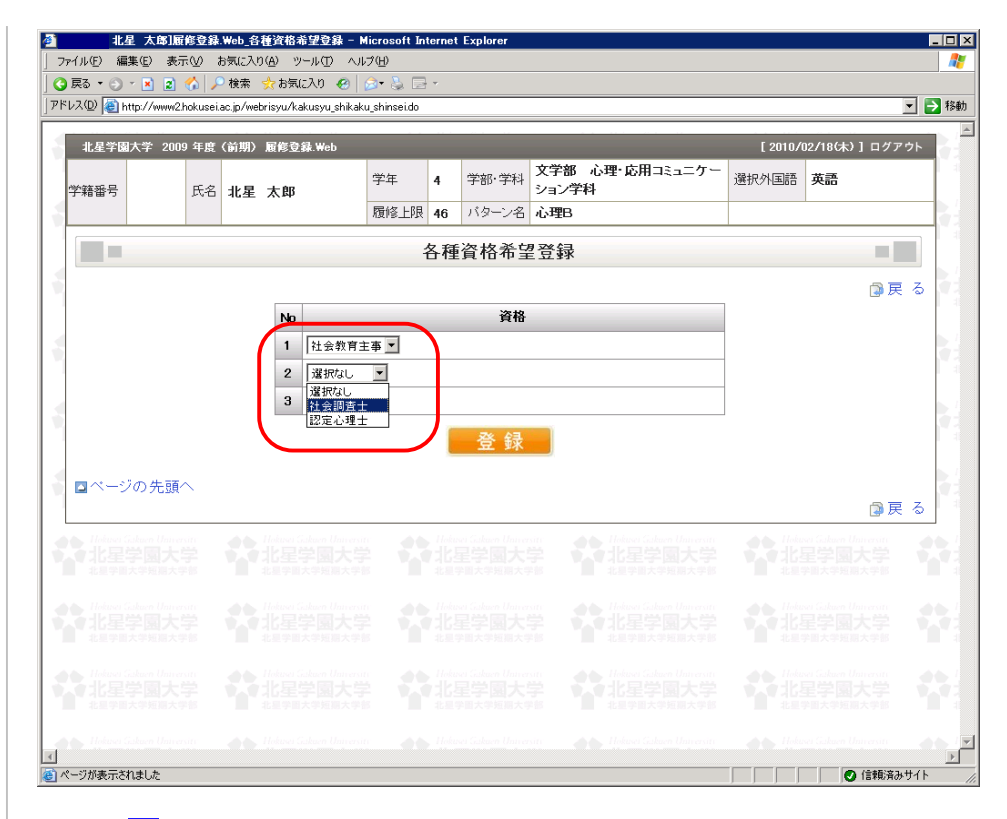

#### ■各種資格の希望登録

プルダウンメニューの中から、希望する資格を選択して登録します。

資格の種類は、学科・入学年度によって異なります。

# 1.履修登録確認表(一覧型)

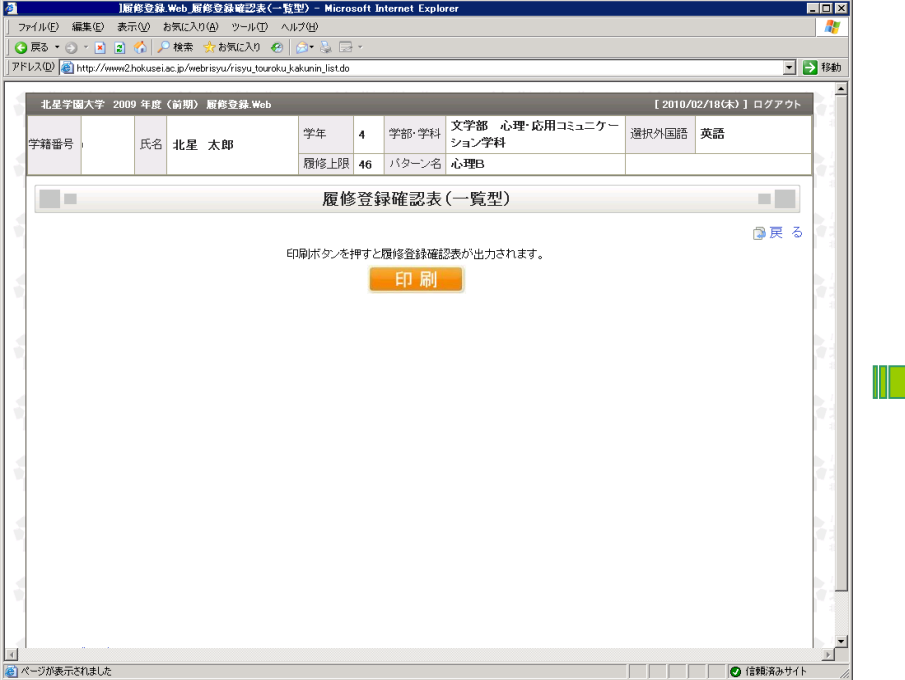

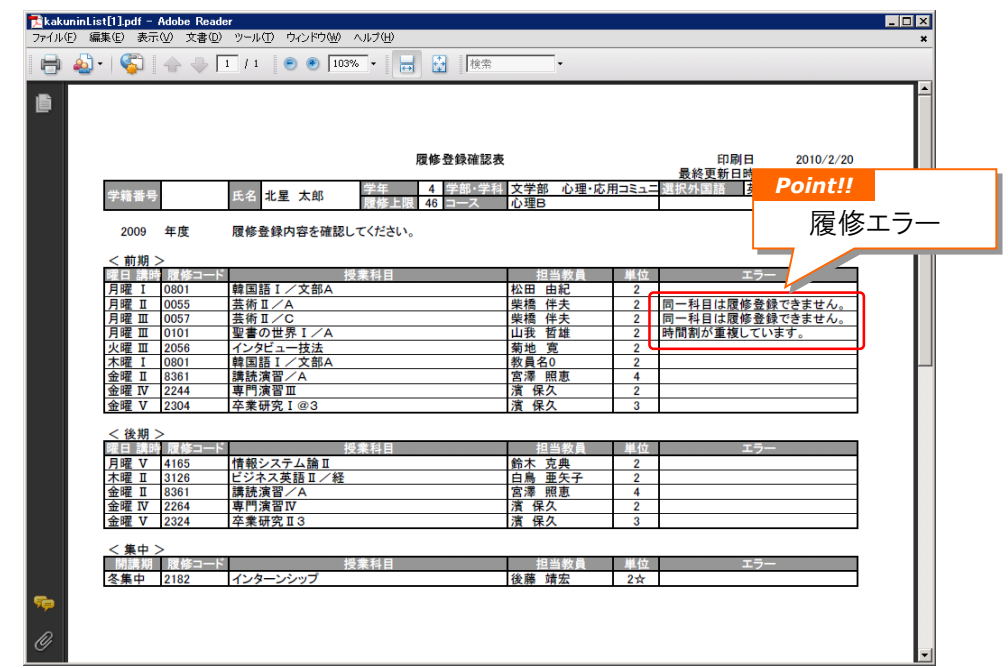

#### ■印刷

印刷ボタンをクリックすると、PDFファイルの 「保存」 あるいは「開く」と いっと アンバン トランドカきれます。 右図のようにプレビューします。

履修登録した内容が、前期・後期・集中講義に分かれ、時間割順の一覧で

# *Point!!*

履修チェックでエラーがありますと、エラー欄にその旨の内容が記載されますので、 エラーがなくなるまで、履修登録で修正を行なって下さい。

# 2.履修登録確認表(時間割型)

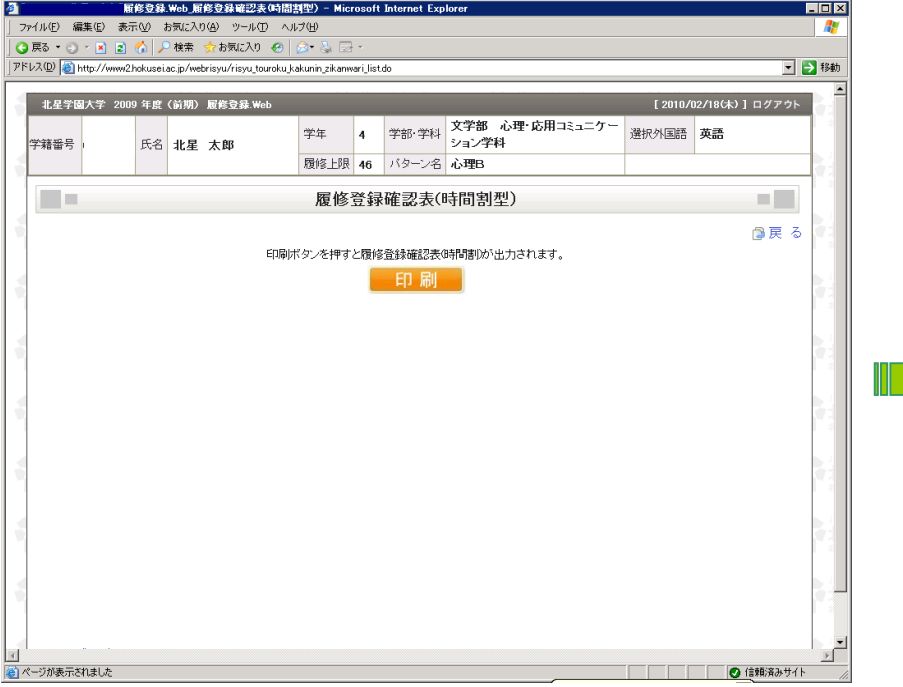

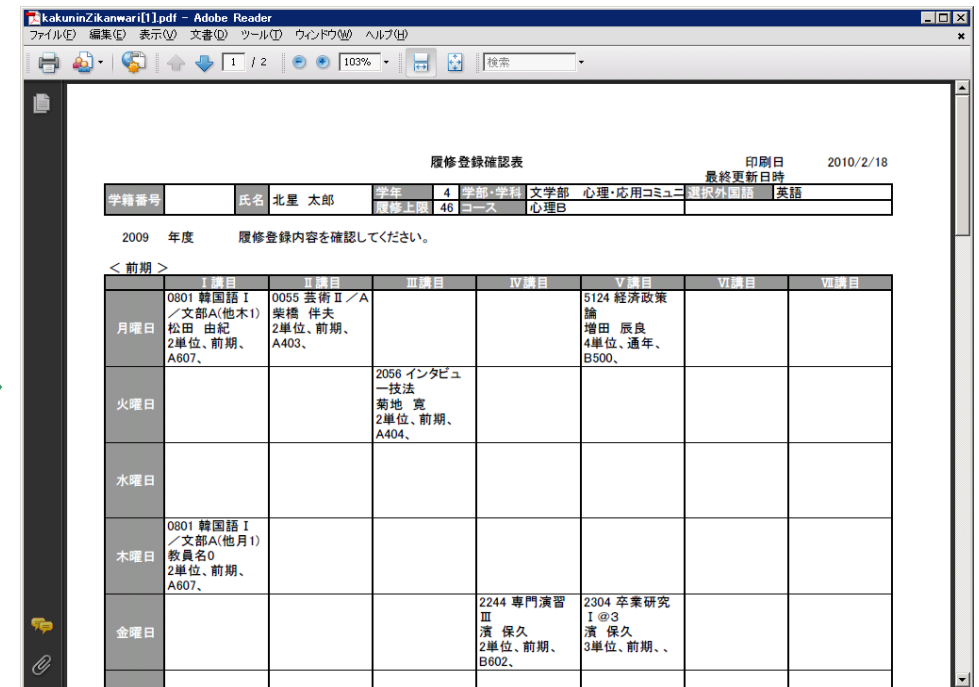

# 日 刷

印刷ボタンをクリックすると、PDFファイルの 「保存」 あるいは「開く」と 右図のようにプレビューします。

履修登録した内容が、前期・後期・集中講義に分かれ、時間割表形式で 出力されます。

#### 1.成 績 表

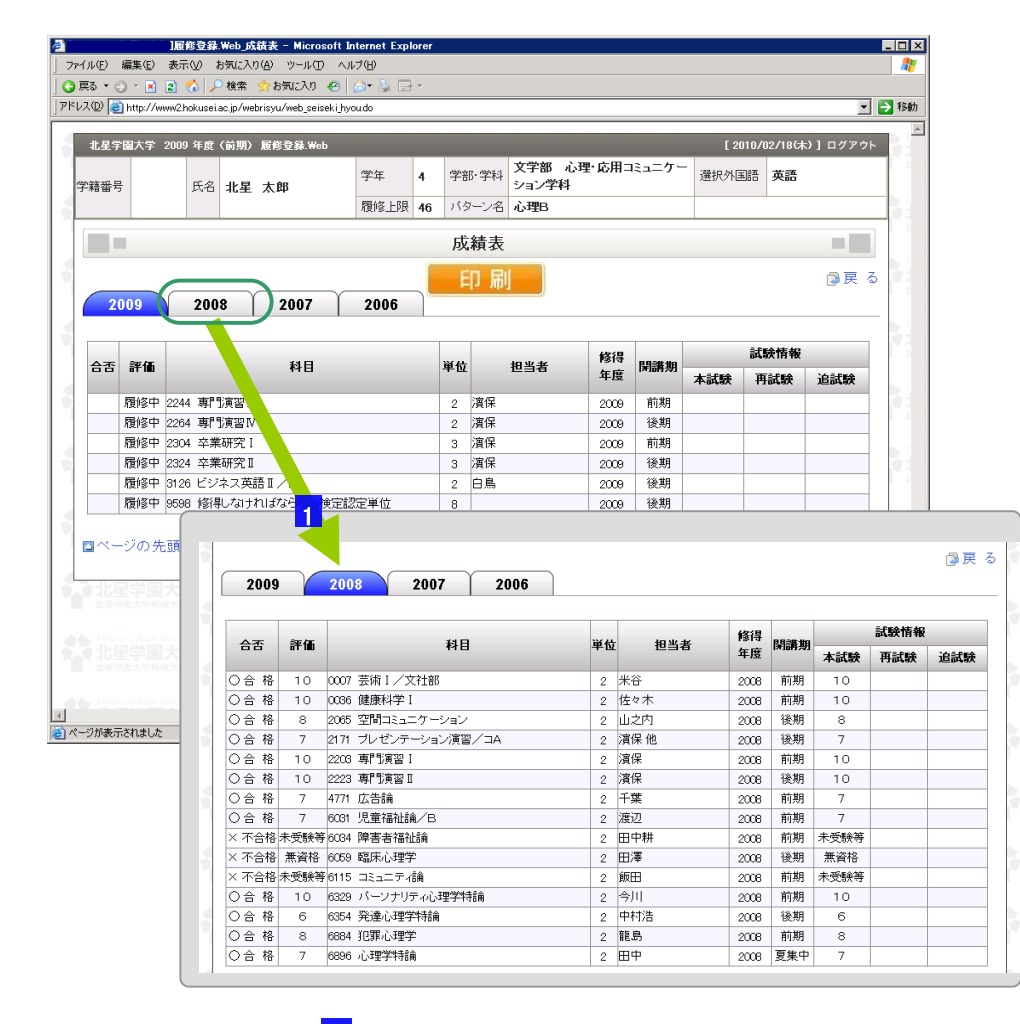

1 年度の切り替え

年度タブの切り替えで、過年度の成績を表示させます。

入学してから現在までの履修科目の成績を、履修年度単位の一覧形式で 確認することができます。

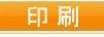

印刷ボタンで、下図の帳票をPDFファイルで保存、出力することができます。

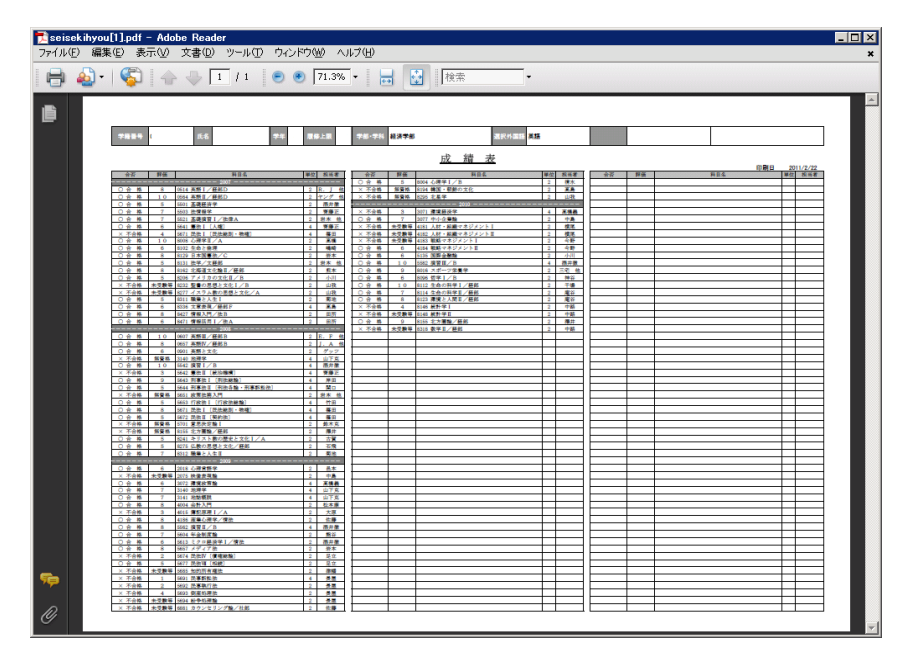

# 2.卒業/修了単位集計表

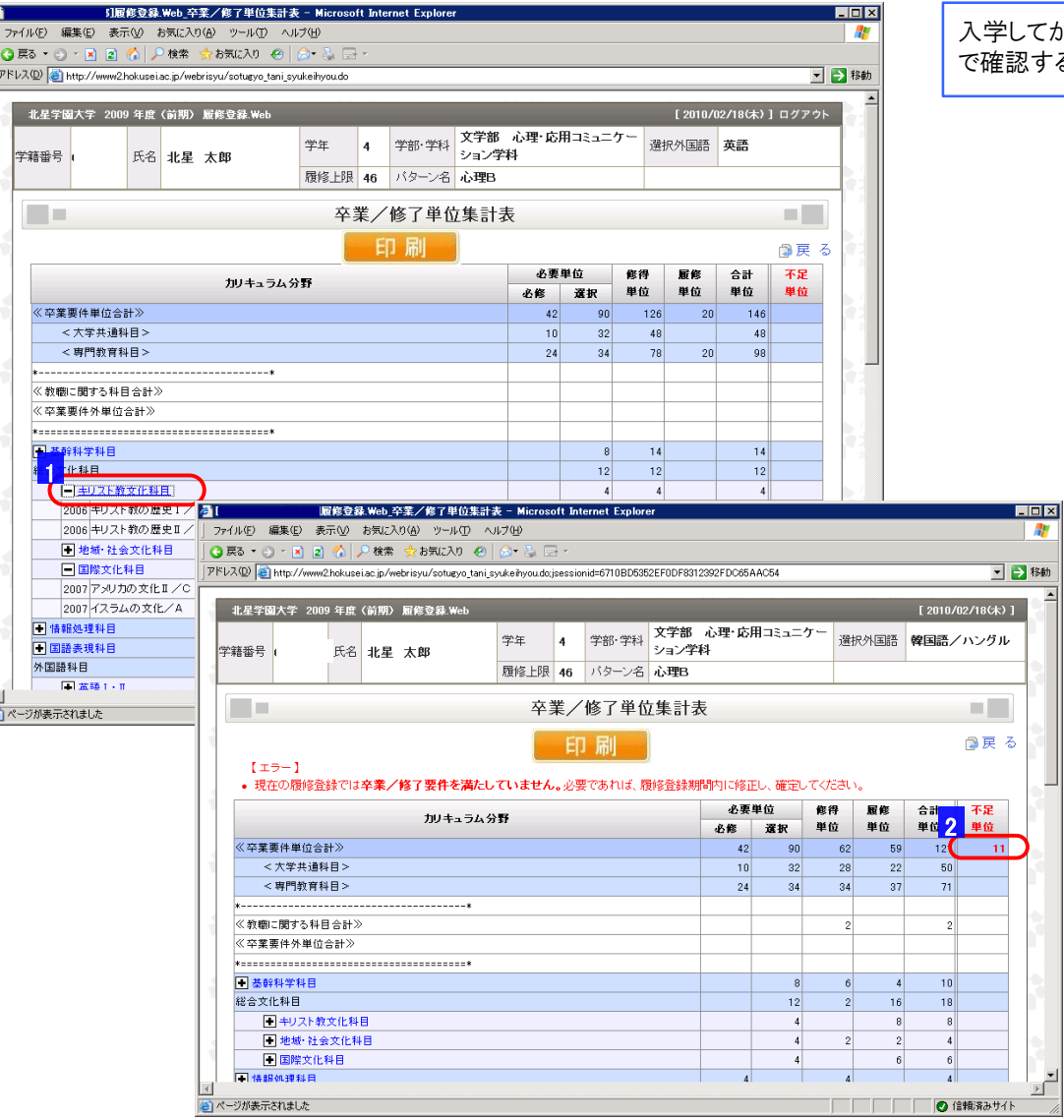

#### 入学してから現在までの修得科目、履修科目の、単位集計表をカリキュラム分野形式 で確認することができます。

#### <mark>1 科目明細の表示</mark>

「+」マークのある行の中には、履修科目が隠れていますので、 「+」マーク、あるいは青字の科目名をクリックすると、 履修科目が表示されます。

#### 印刷

**A** 

 $\overline{\phantom{a}}$ 

 $\bar{\textbf{z}}$ 

印刷ボタンで、下図の帳票をPDFファイルで保存、出力することができます。

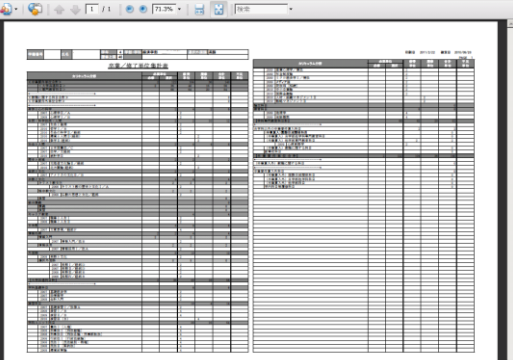

#### 2 不足単位

卒業要件を満たしていないと、不足単位欄に単位数が表示されます。

※卒業年次の学生は、必ず卒業要件を満たすまで、履修登録を おこなって下さい。 ※卒業年次以外の学生は、卒業するまでの目安にして下さい。

#### *Point!!*

履修登録で科目の追加変更を行なった場合は、必ず「エラーチェック」ボタンを 押して下さい。[5-1履修登録]参照

「エラーチェック」ボタンを押すことによって、この単位集計表に単位が反映されます。

# 3.分野別科目一覧表

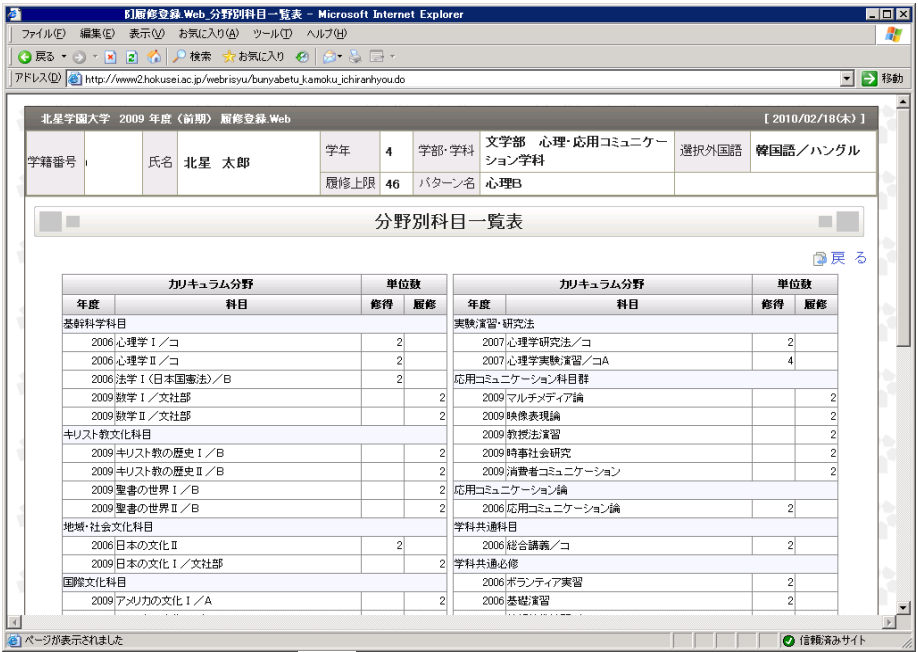

入学してから現在までの修得科目、履修科目を、カリキュラム分野毎に一覧形式で 確認することができます。

# 1. 履修登録修正申告

・やむを得ない理由がある場合に限り、履修登録期間ならびに履修登録修正期間に履修登録内容を修正することができます。

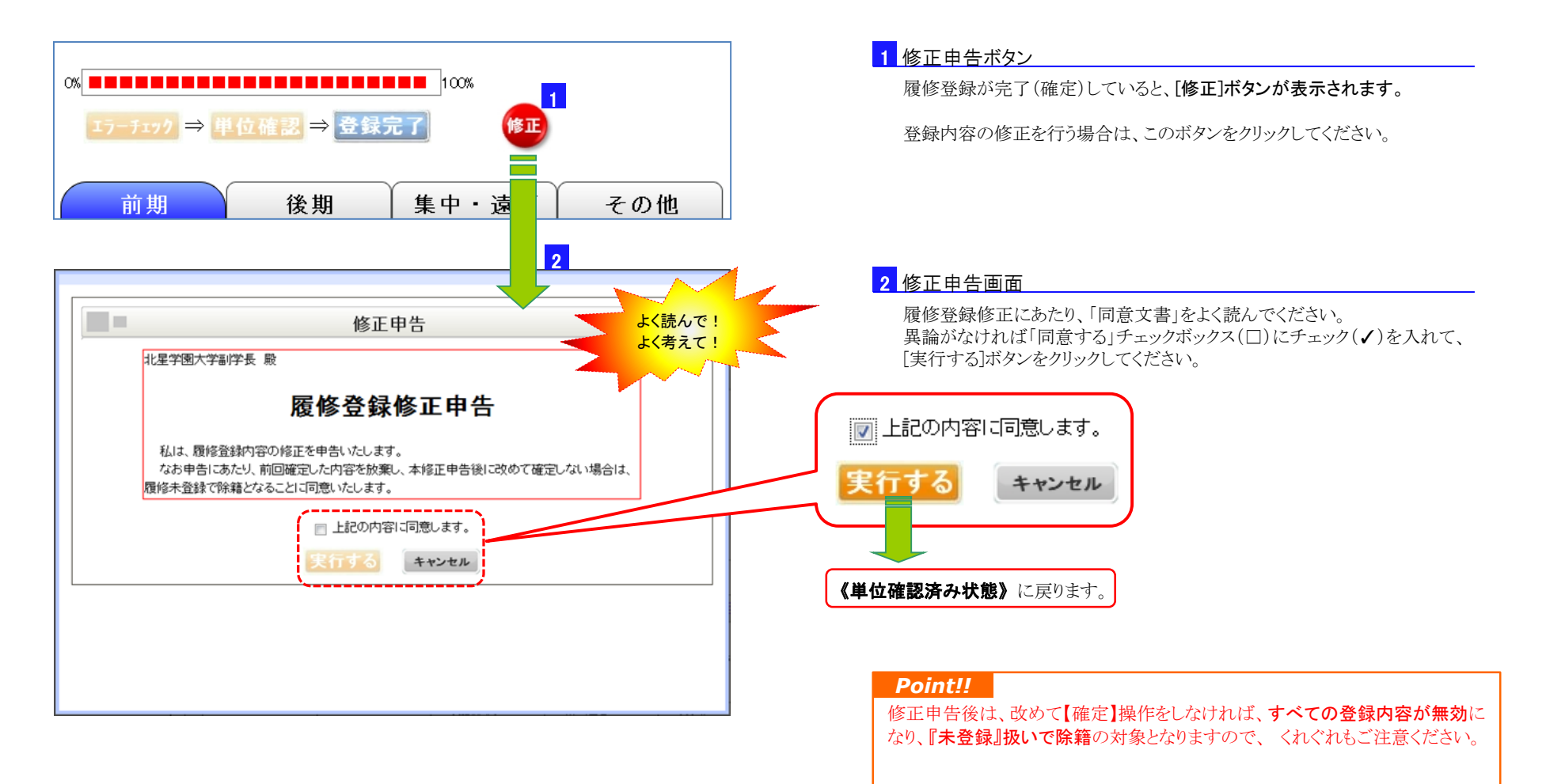

# 8.履修登録修正

# 2. 履修登録修正

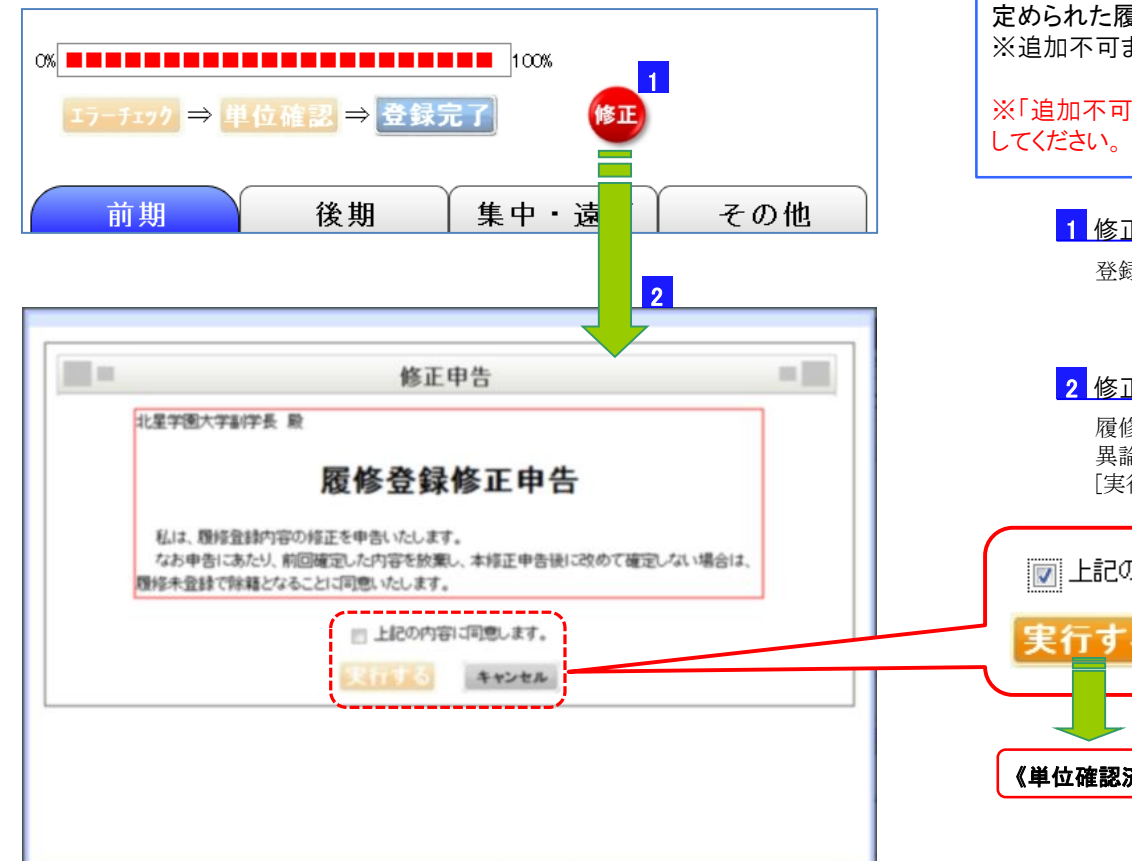

定められた履修登録修正期間に履修登録内容を変更することができます。 ※追加不可または削除不可の科目もあります。掲示等で事前にしっかり確認しておきましょう。

※「追加不可」の科目を削除してしまうと、『元に戻す』=『追加』ができませんので充分注意

#### <mark>1 修正申告ボタン</mark>

登録内容の変更を行う場合は、[修正]ボタンをクリックしてください。

#### <mark>2</mark> 修正申告画面

履修登録内容変更にあたり、「同意文書」をよく読んでください。 異論がなければ「同意する」チェックボックス(□)にチェック(√)を入れて、 [実行する]ボタンをクリックしてください。

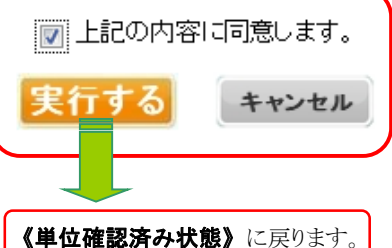

#### *Point!!*

修正申告後は、改めて【確定】操作をしなければ、すべての変更内容が無効 になり、4月に行った登録内容となりますので、 くれぐれもご注意ください。

# 1.申請

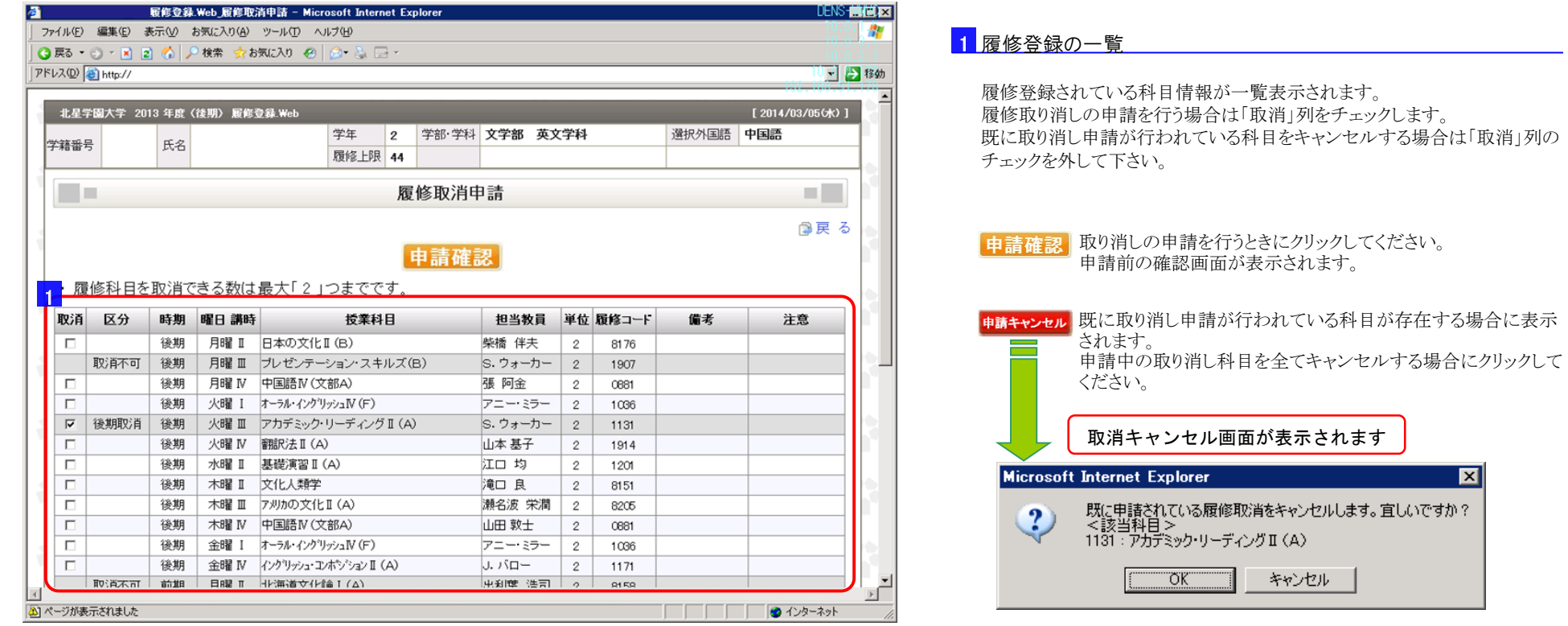

「区分」列について ・取消不可…取り消し申請を行う事ができない科目です。 ・前期取消…前期に取り消しを行った科目です。

・後期取消…後期に取り消しを行った科目です。

# 9.履修取消申請

# 2.確認

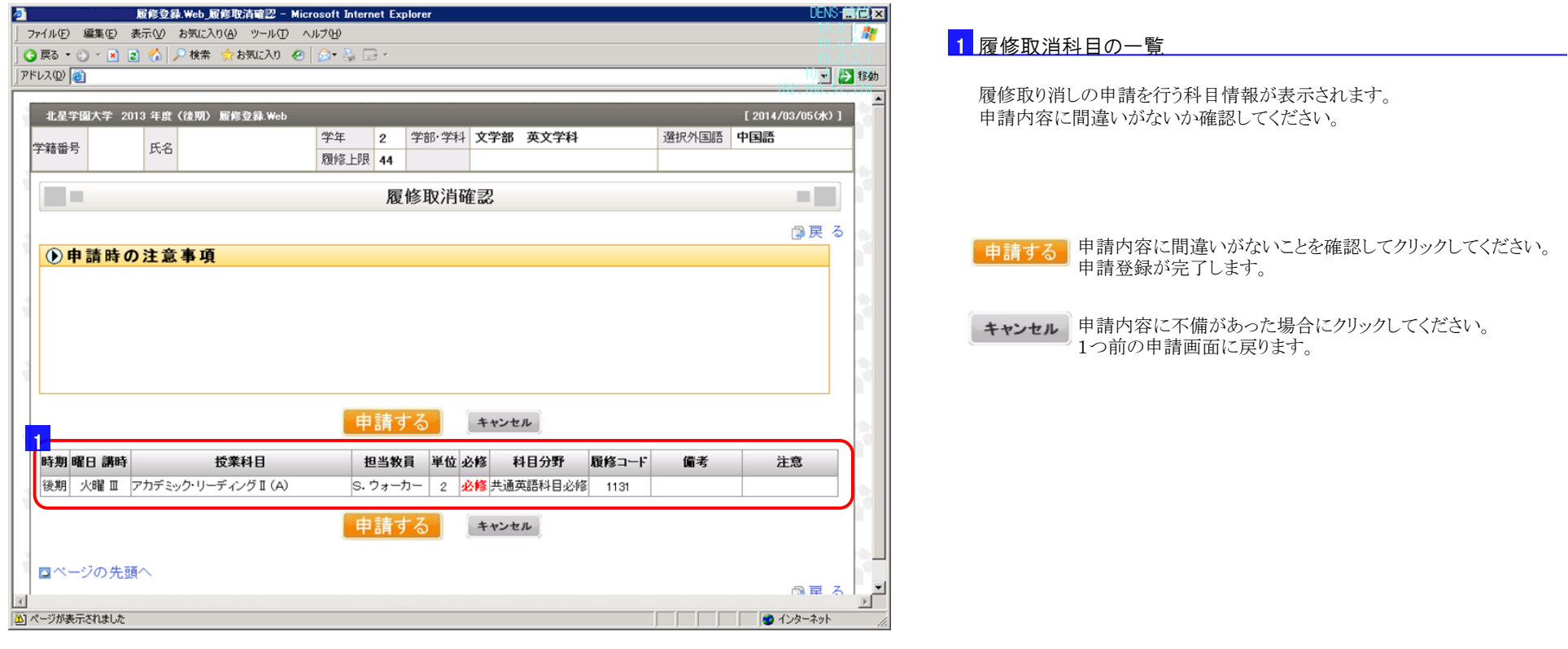